# 1C:Enterprise en Windows *Administración. Tomo 1. MUESTRA*

Viktor Sirenko

Version 1.0, 2024-02-08

# **Índice**

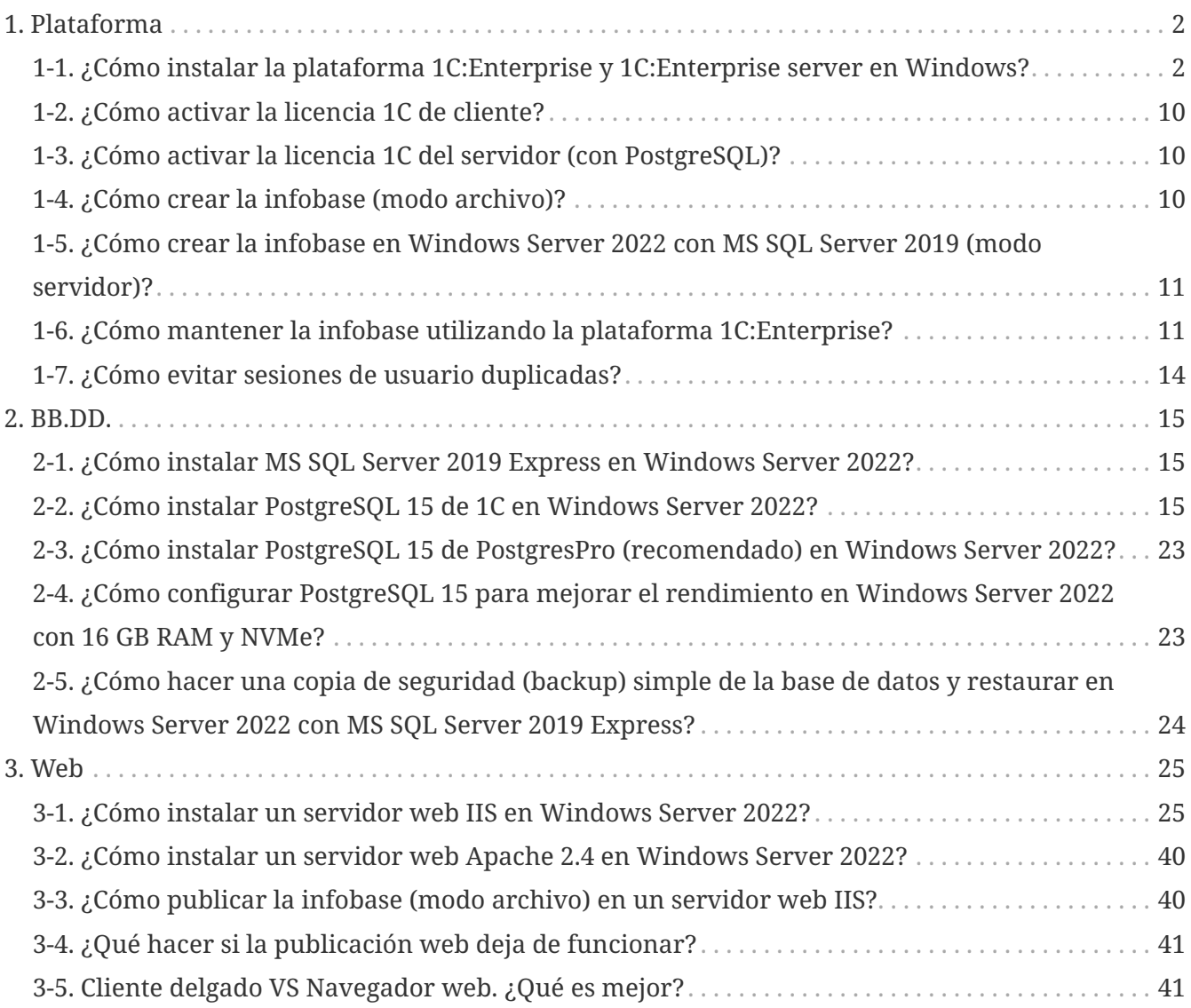

Este libro es el primero de una serie en curso de libros con recetas y snippets de administración sobre la plataforma 1C:Enterprise en Windows. Cada tomo se completará con hasta 500 páginas. Puede sugerir temas, preguntas, tareas y problemas para añadir a la serie haciendo clic [aquí](https://forms.gle/VGEWjqi94h46KVAb6).

Para obtener el archivo de instalación de la plataforma 1C:Enterprise (training version), puede ponerse en contacto con cualquier de los [partners de 1Ci,](https://www.1ci.com/find-partner/) o registrarse como [desarrollador](https://my.1ci.com), o solicitarlo a través del [formulario de contacto](https://forms.gle/VGEWjqi94h46KVAb6) de este libro.

# <span id="page-3-0"></span>**1. Plataforma**

## <span id="page-3-1"></span>**1-1. ¿Cómo instalar la plataforma 1C:Enterprise y 1C:Enterprise server en Windows?**

*2023-04-06*

*→ Paso 1*.-

Ejecutar el archivo "setup.exe" en la carpeta de instalación descomprimida.

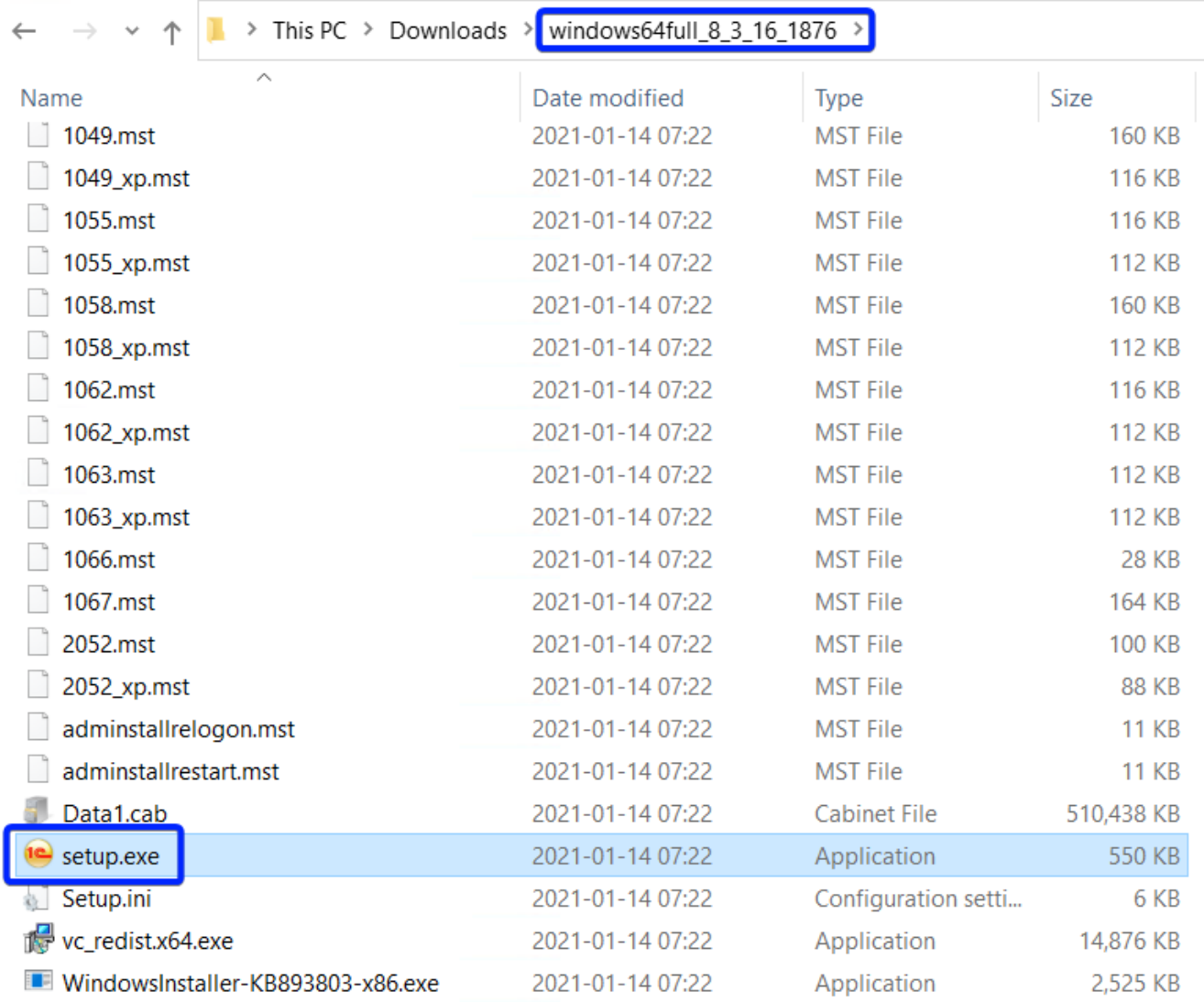

*1-1. Paso 1*

*→ Paso 2*.-

Pulsar "Next >."

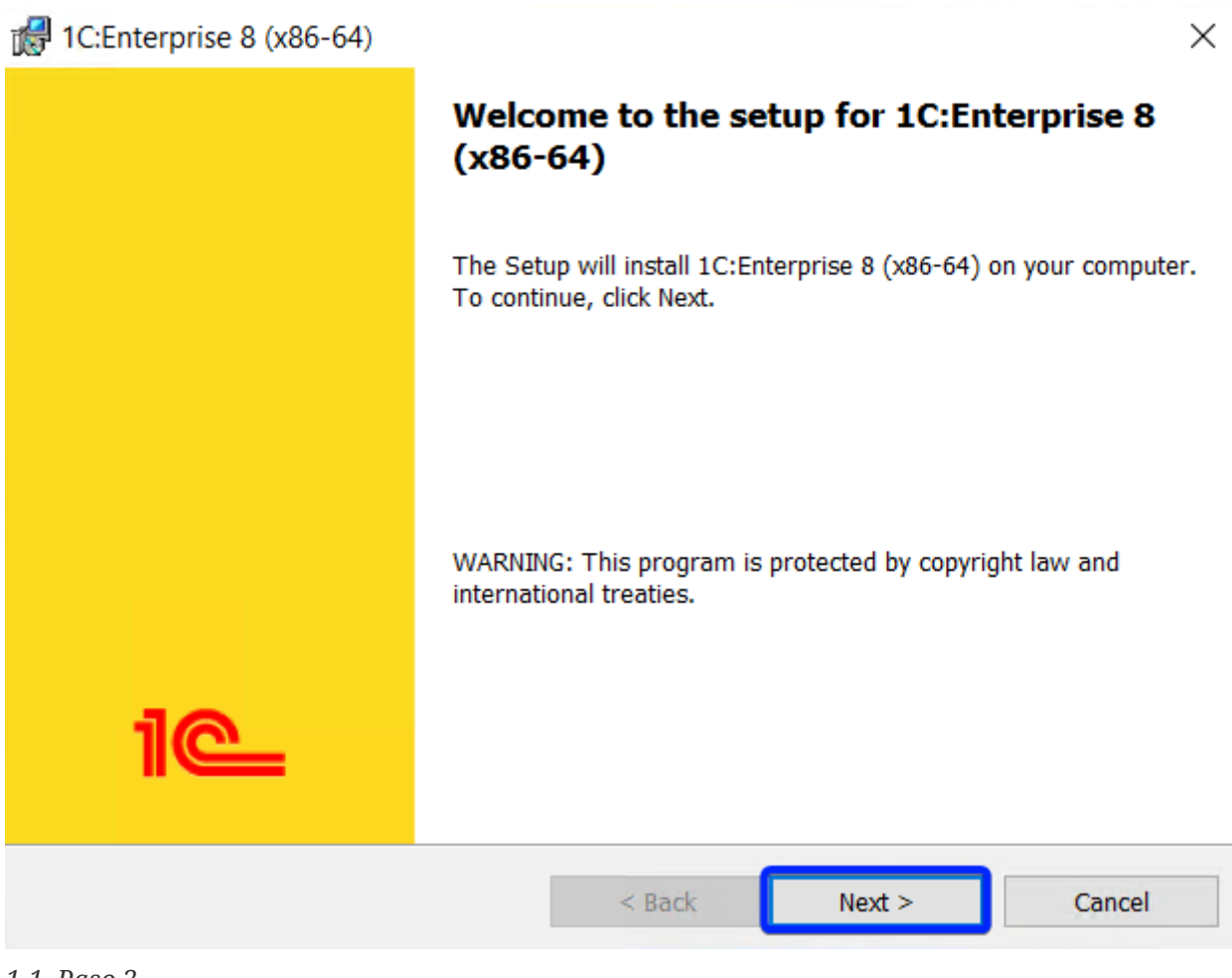

*1-1. Paso 2*

*→ Paso 3a*.-

Desactivar todas las opciones y activar las siguientes:

- 1. "1C:Enterprise 8" para instalar la plataforma.
- 2. "1C:Enterprise 8 server" para instalar 1C:Enterprise server (cuando corresponda).
- 3. "Web server extension modules" para instalar los módulos adicionales para servidor web (si se prevé publicar las infobases en la web).
- 4. "Administration of 1C:Enterprise server" para instalar la consola de gestión del clúster de servidores 1C:Enterprise (cuando corresponda).

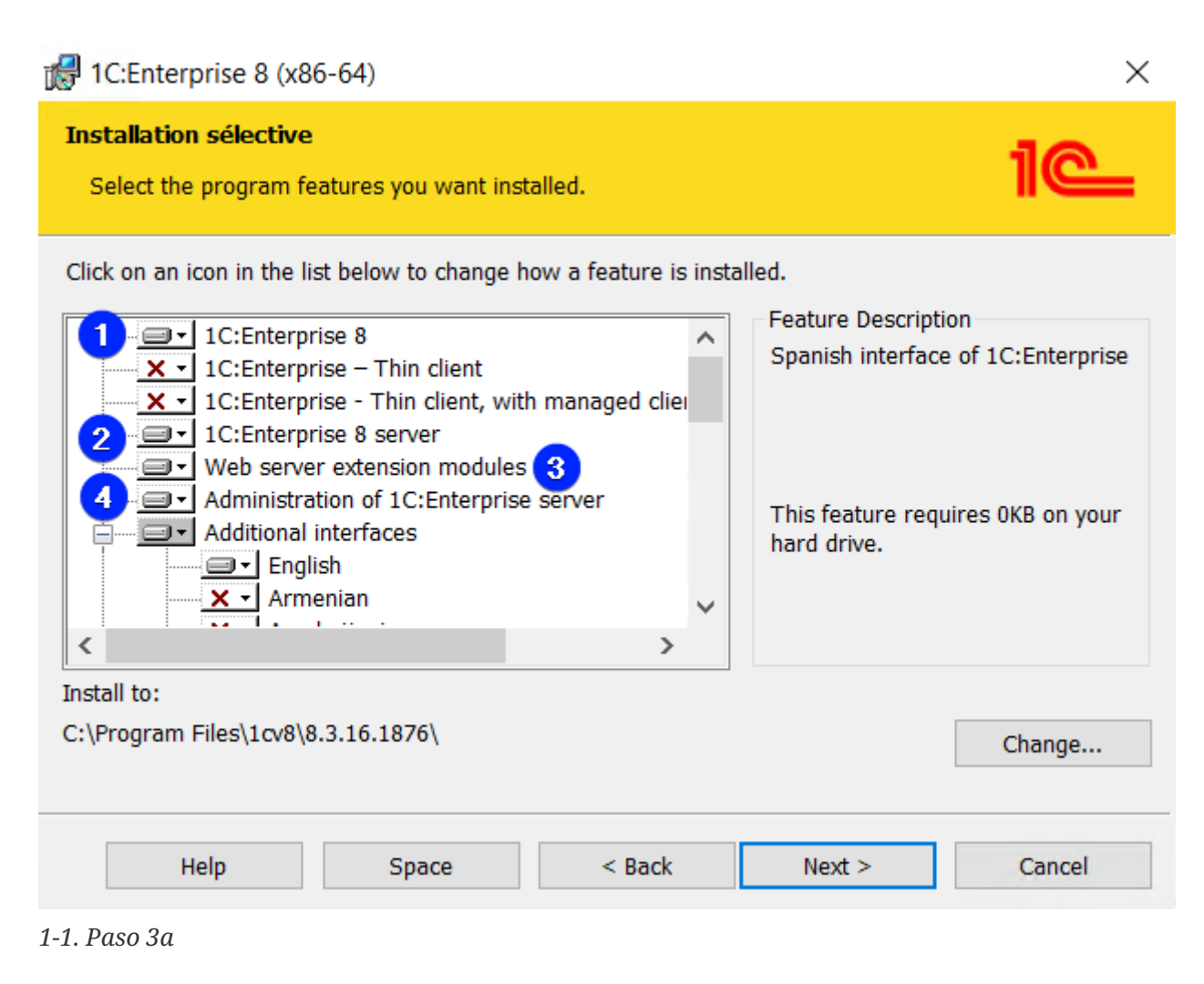

*<sup>→</sup> Paso 3b*.-

- 1. Activar los idiomas de interfaz necesarios.
- 2. Cambiar la ubicación de la instalación (si es necesario).
- 3. Pulsar "Next >".

4

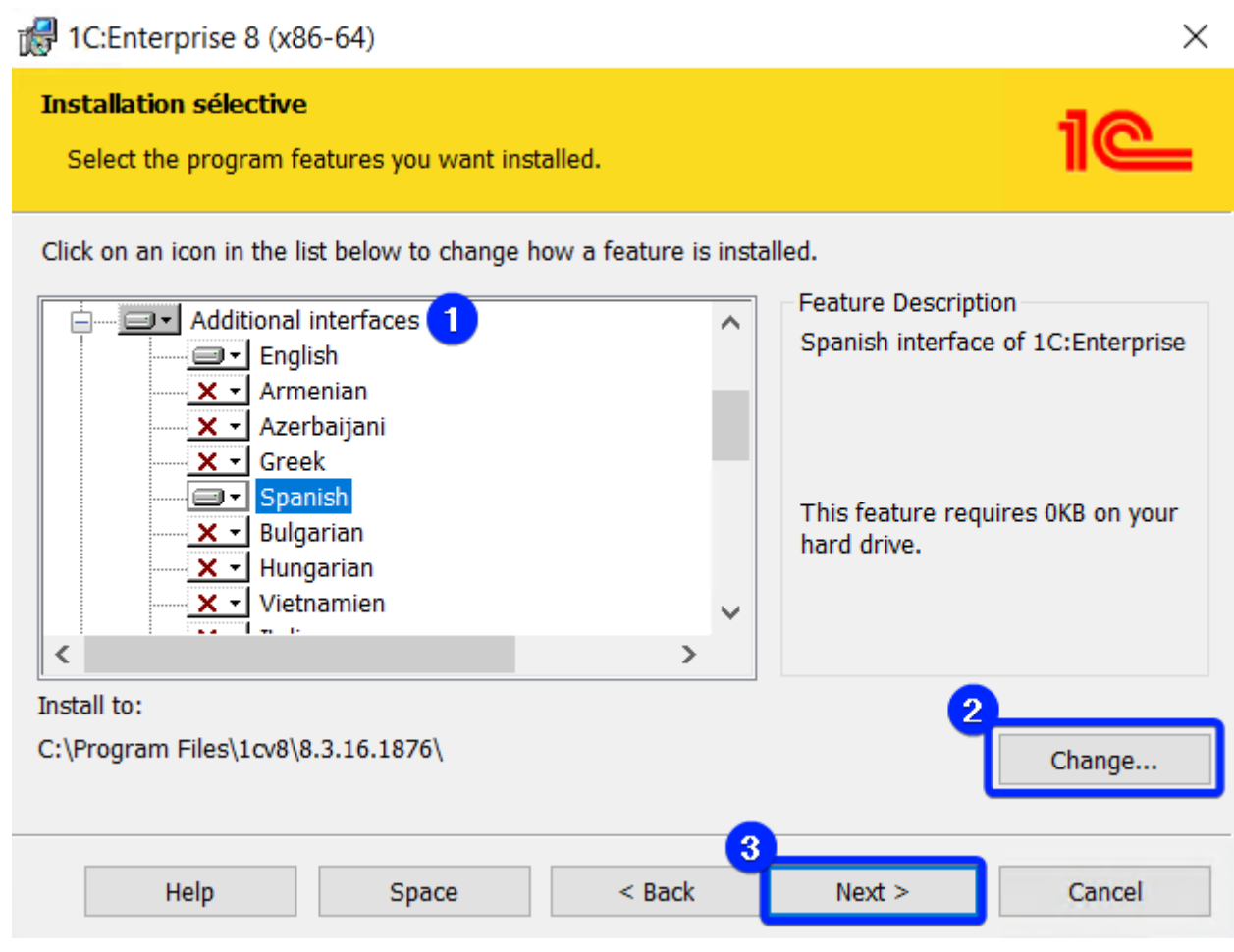

*1-1. Paso 3b*

Seleccionar el idioma de interfaz por defecto y pulsar "Next >".

*<sup>→</sup> Paso 4*.-

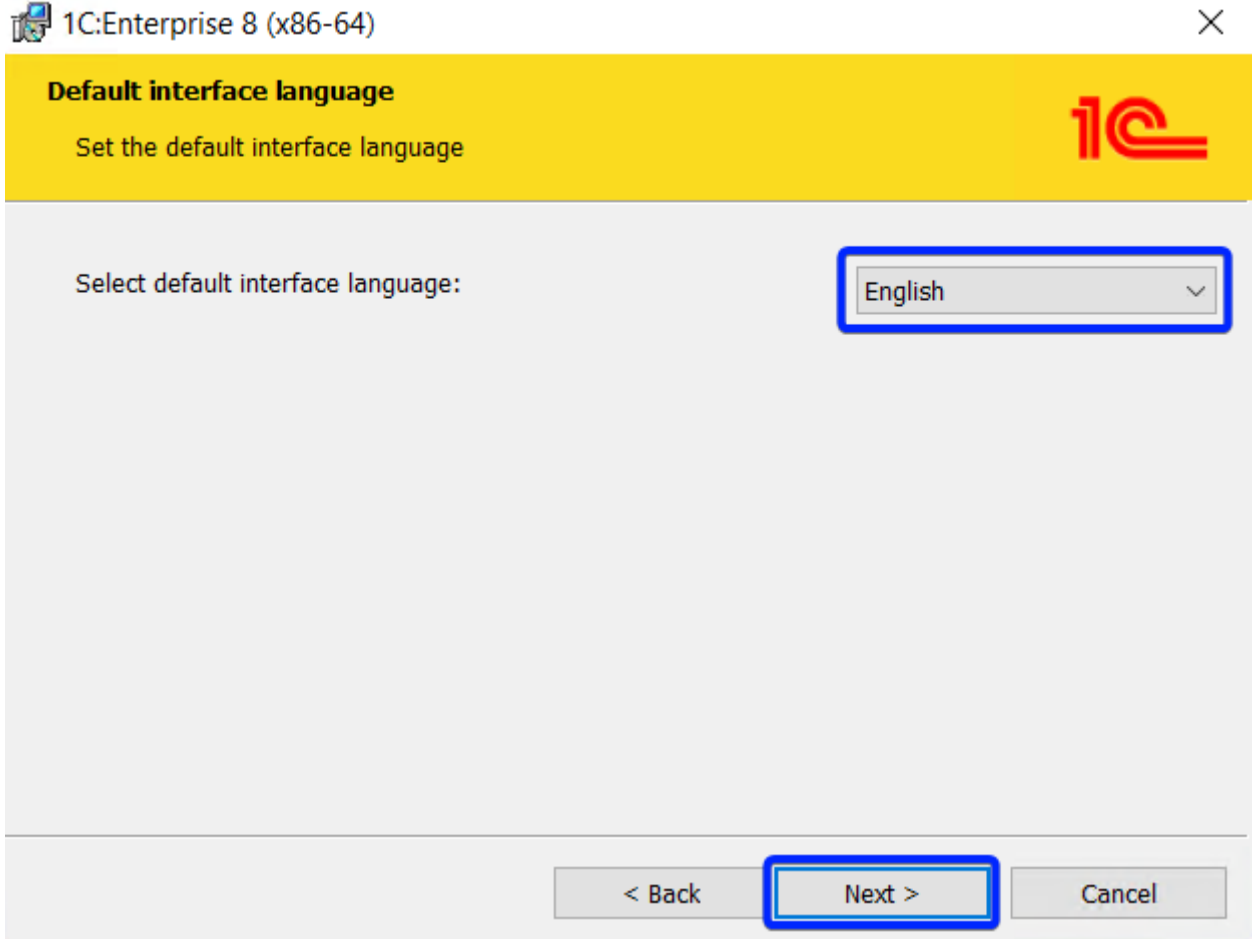

*1-1. Paso 4*

- *→ Paso 5* (sólo aparece si la opción "1C:Enterprise 8 server" está activa).-
- 1. Activar la opción "Install 1C:Enterprise 8 server as Windows service (recommended)" para el arranque automático del 1C:Enterprise server y la ejecución en segundo plano.
- 2. Activar la opción "Create user USR1CV8" para crear un usuario dedicado para la ejecución de 1C:Enterprise server.
- 3. Establecer y confirmar la contraseña de usuario dedicado para la ejecución de 1C:Enterprise server.
- 4. Pulsar "Next >".

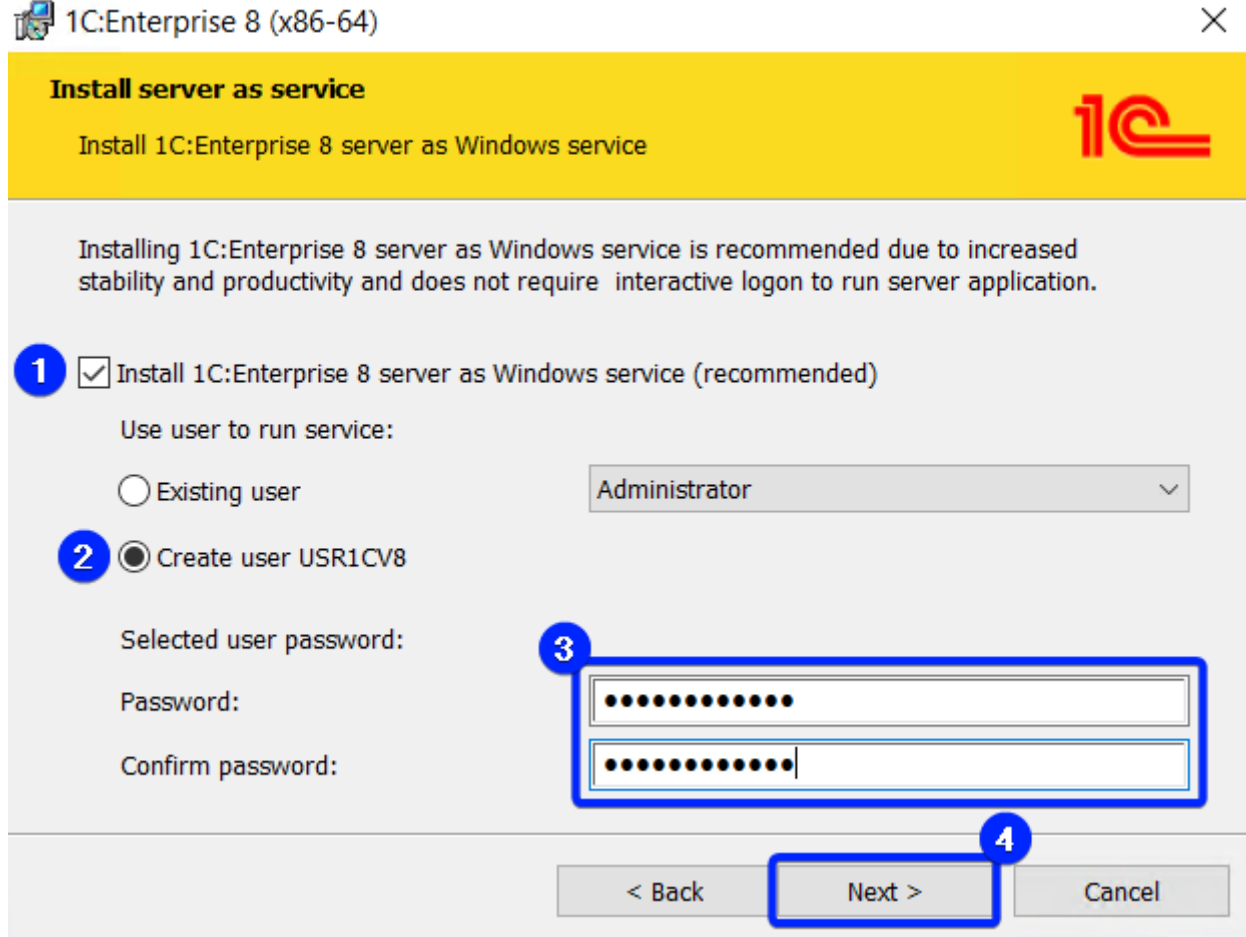

*1-1. Paso 5*

*→ Paso 6*.-

Pulsar "Install" para confirmar la instalación.

#### **Read to install the program**

The wizard is ready to begin installation.

Click Install to begin the installation.

If you want to review or change any of your installation settings, click Back. Click Cancel to exit the wizard.

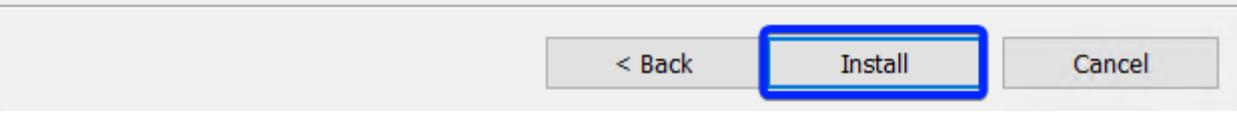

#### *1-1. Paso 6*

- 1. Desactivar la opción "Install HASP Device Driver" para no instalar el driver HASP, ya que se utiliza protección de software en lugar de protección de hardware.
- 2. Activar la opción "Disable 1C:Enterprise 8 hardware license keys features that are not used (recommended)" para desactivar las funciones de las llaves de protección de hardware.
- 3. Pulsar "Next >".

*<sup>→</sup> Paso 7*.-

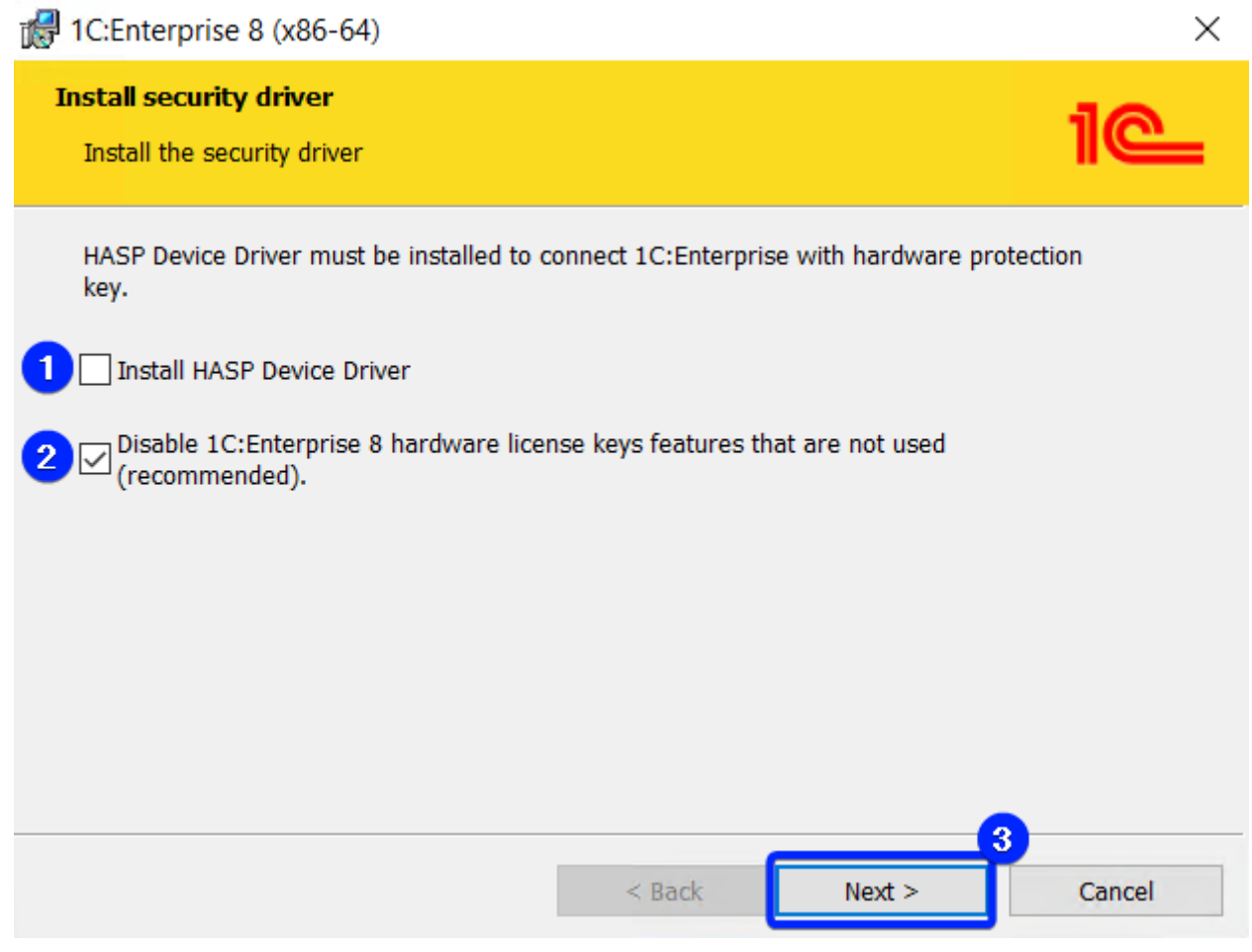

*1-1. Paso 7*

*→ Paso 8*.-

Activar o desactivar la opción "Show Readme" si desea o no leer el archivo "Readme", y pulsar "Finish" para finalizar la instalación.

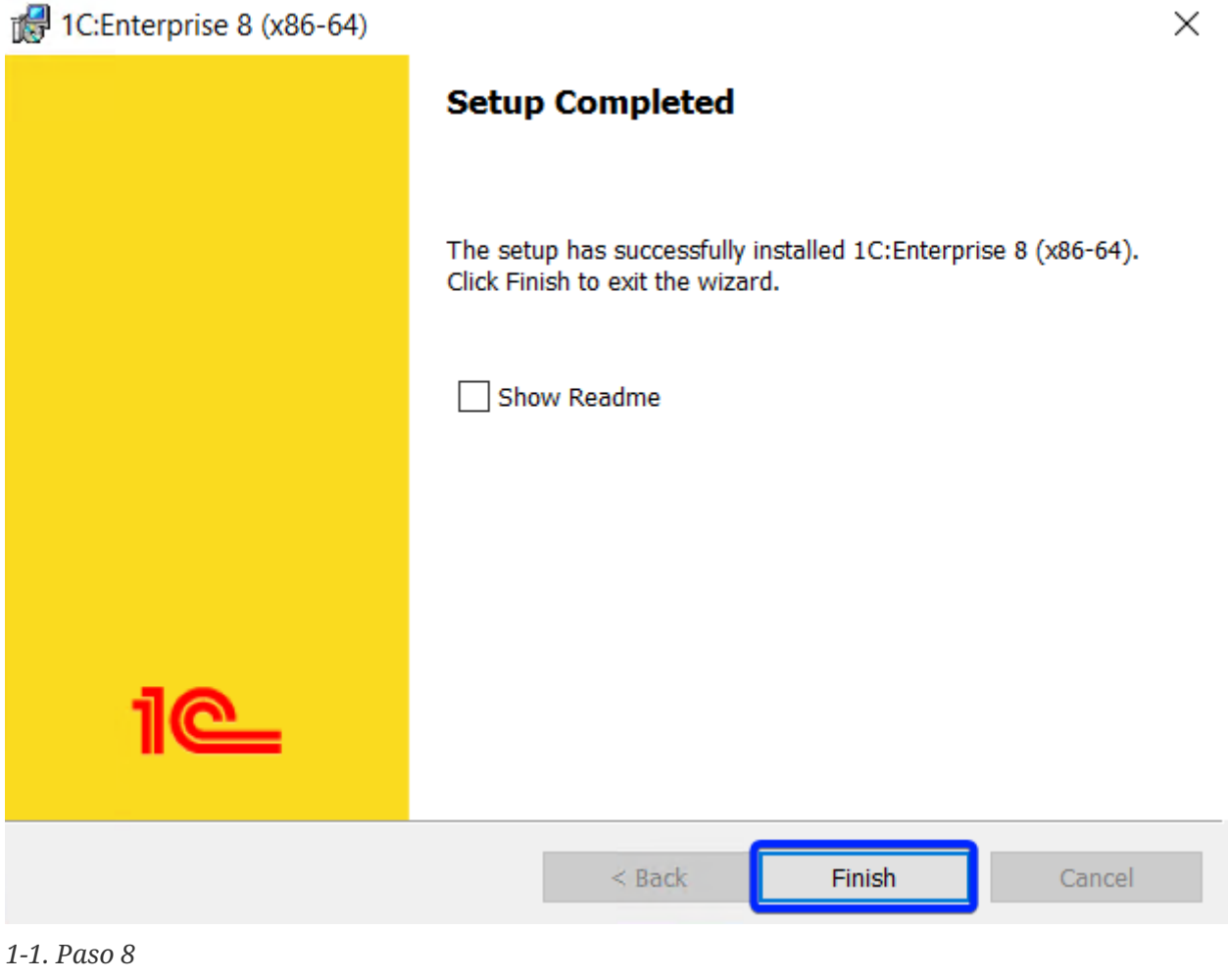

### <span id="page-11-0"></span>**1-2. ¿Cómo activar la licencia 1C de cliente?**

Este contenido no está disponible en el libro de muestra.

### <span id="page-11-1"></span>**1-3. ¿Cómo activar la licencia 1C del servidor (con PostgreSQL)?**

Este contenido no está disponible en el libro de muestra.

### <span id="page-11-2"></span>**1-4. ¿Cómo crear la infobase (modo archivo)?**

Este contenido no está disponible en el libro de muestra.

### <span id="page-12-0"></span>**1-5. ¿Cómo crear la infobase en Windows Server 2022 con MS SQL Server 2019 (modo servidor)?**

Este contenido no está disponible en el libro de muestra.

### <span id="page-12-1"></span>**1-6. ¿Cómo mantener la infobase utilizando la plataforma 1C:Enterprise?**

*2023-03-18*

Si de repente se produce una ralentización importante en la aplicación, o un número significativo de errores, lo primero que hay que hacer es realizar los siguientes pasos de mantenimiento de la infobase:

*→ Paso 1*.-

Abrir la infobase en "Designer".

*→ Paso 2*.-

Ejecutar la opción de menú "Administration" > "Dump infobase…" para crear un archivo de copia de seguridad con el formato "dt".

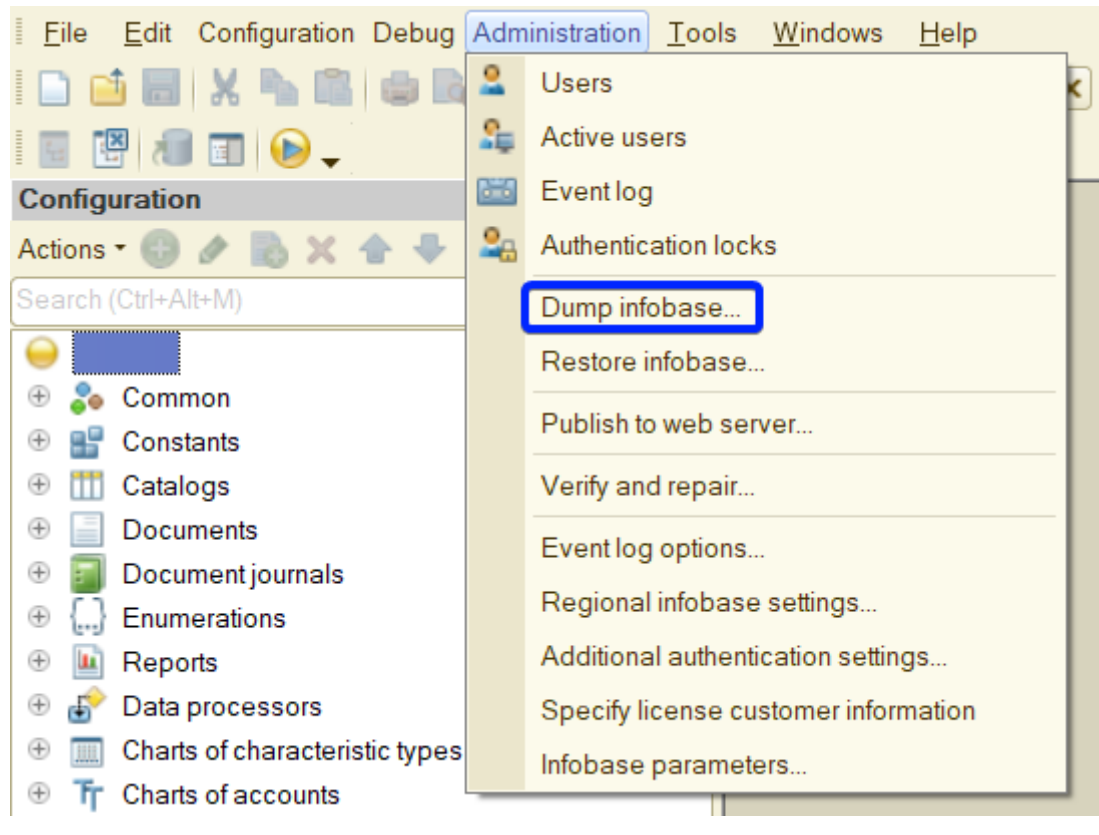

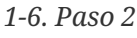

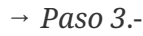

Ejecutar la opción de menú "Administration" > "Verify and repair…" para comprobar, corregir y optimizar la infobase.

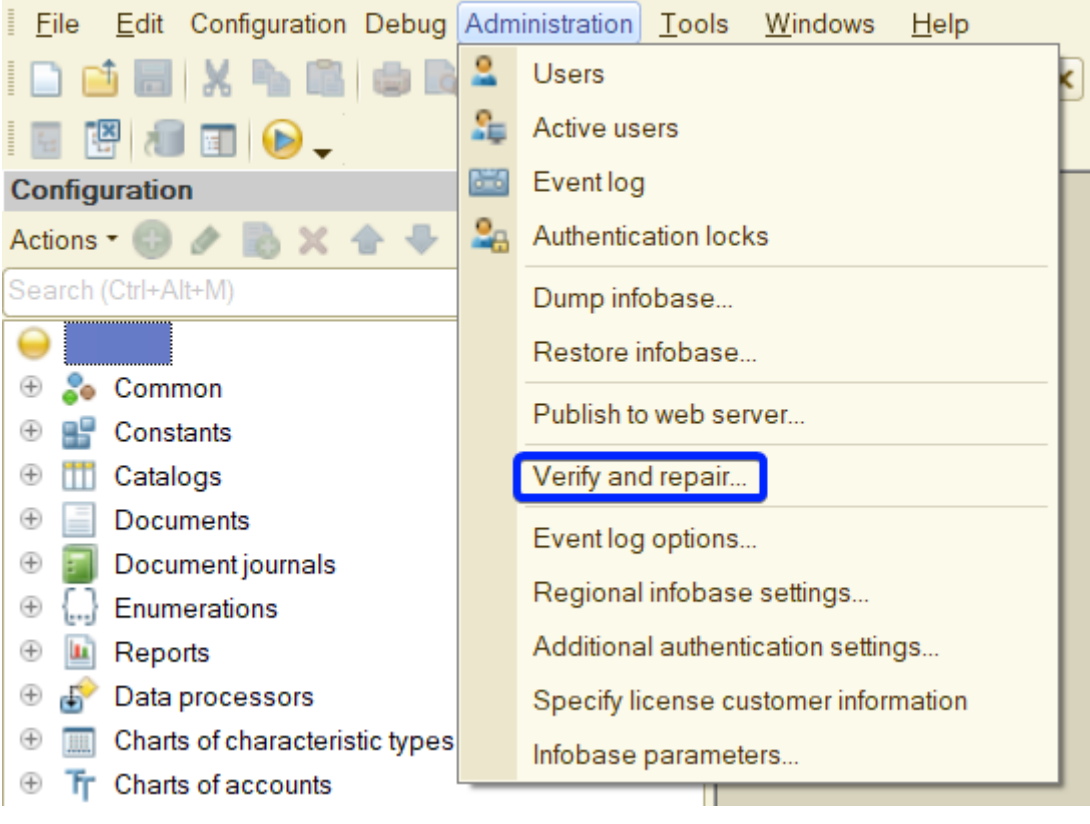

*<sup>1-6.</sup> Paso 3*

Confirmar la continuación del procedimiento de comprobación y corrección de la infobase.

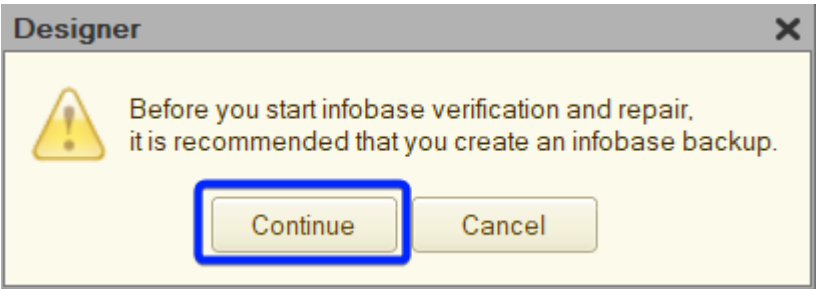

- *1-6. Paso 4*
- *→ Paso 5*.-
- 1. Activar todas las opciones para realizar todas las tareas de comprobación y optimización (modo archivo). Para el modo servidor, activar todas las opciones excepto "Reindex infobase tables", ya que la base de datos realiza la re-indexación de forma más óptima.
- 2. Activar la opción "Verify and repair" para comprobar y corregir la infobase.
- 3. Activar la opción "Delete references" en el campo "When references to missing objects are found:" para eliminar referencias a objetos inexistentes en la infobase.
- 4. Activar la opción "Delete object" en el campo "If object data is partially lost" para eliminar objetos de la infobase en los que se han perdido o dañado algunos datos.

*<sup>→</sup> Paso 4*.-

5. Pulsar "Execute" para ejecutar comprobación, corrección y optimización de infobase.

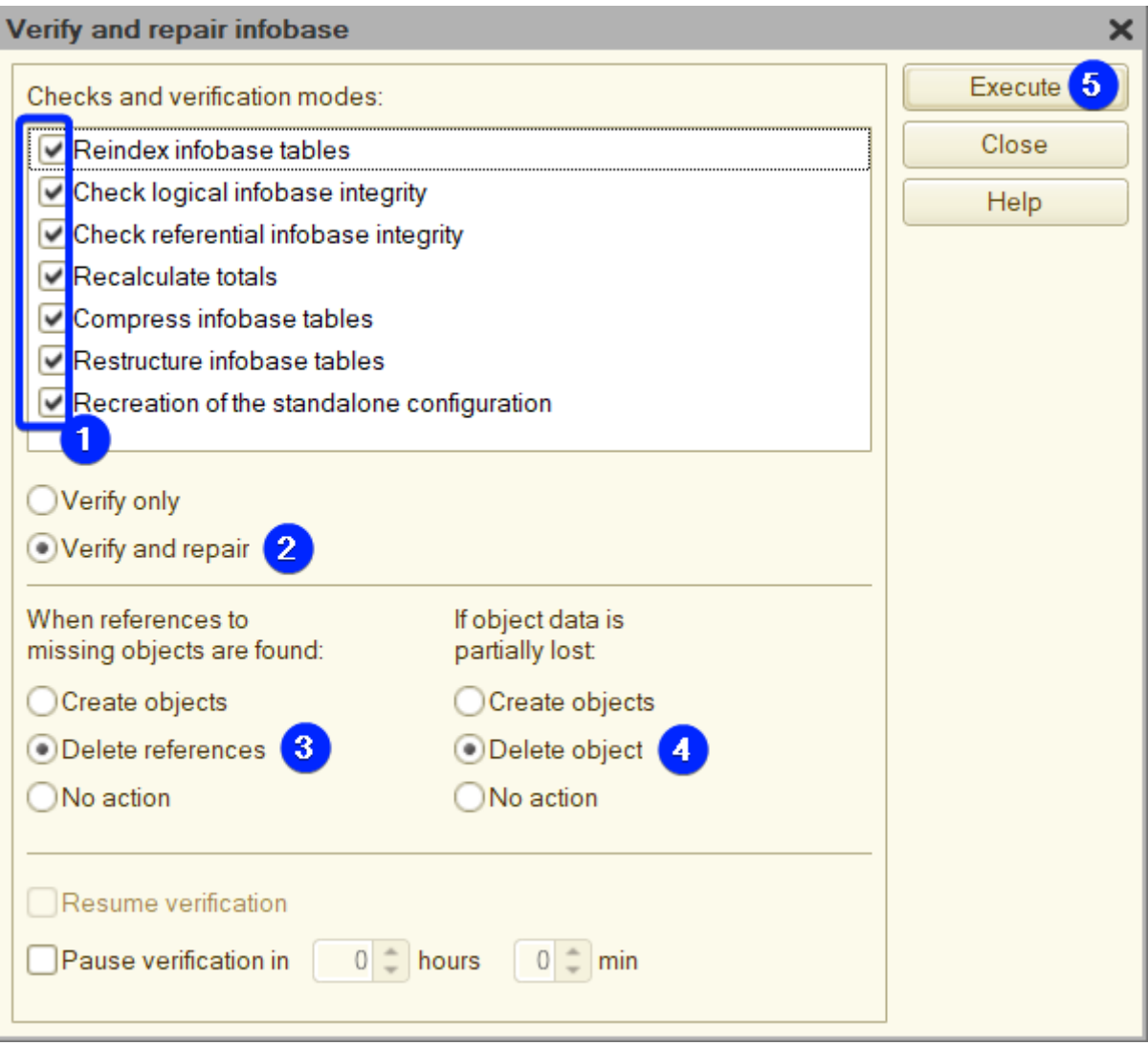

*1-6. Paso 5 (modo archivo)*

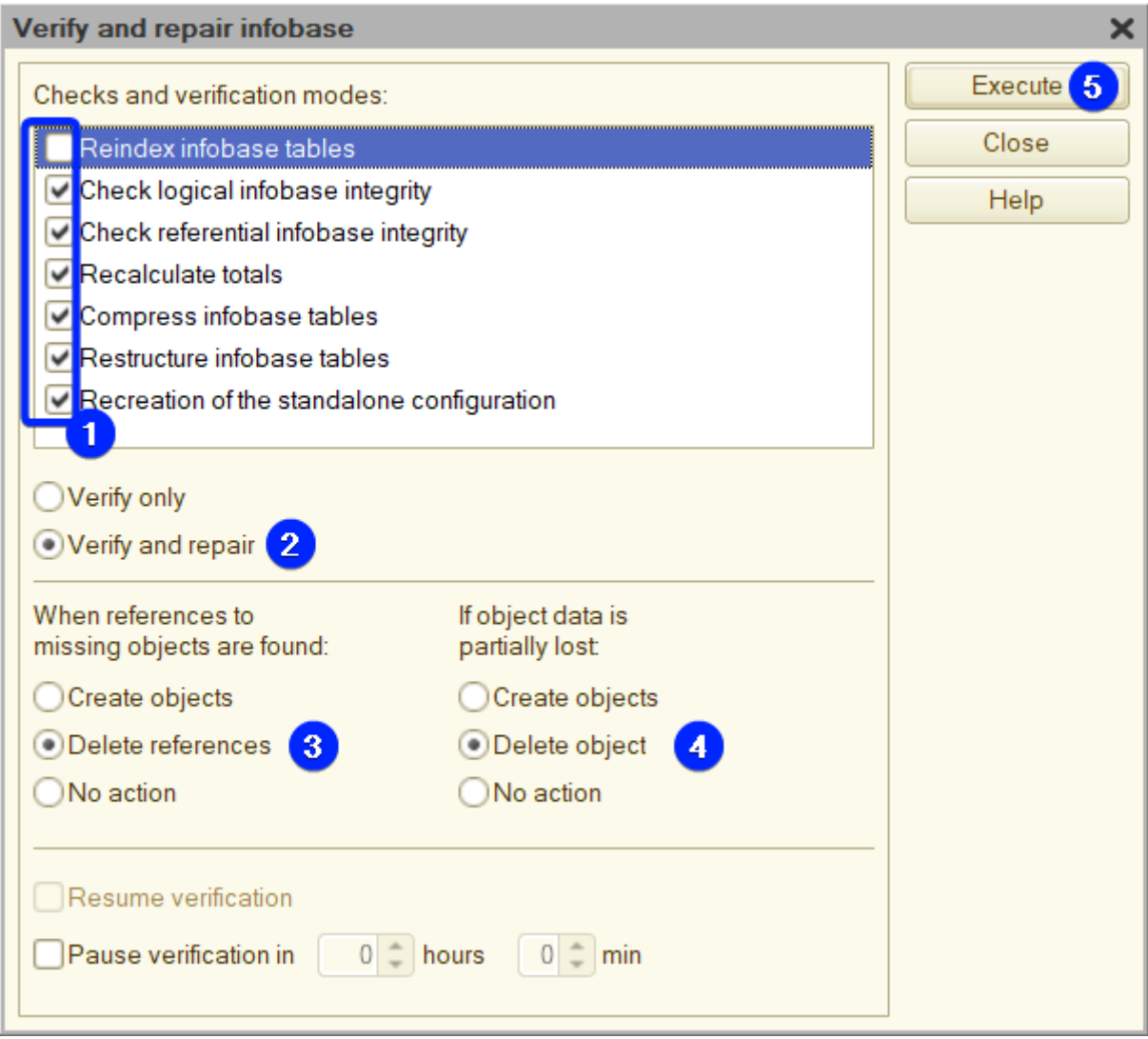

*1-6. Paso 5 (modo servidor)*

*→ Paso 6*.-

Una vez finalizado el procedimiento, reiniciar la aplicación.

## <span id="page-15-0"></span>**1-7. ¿Cómo evitar sesiones de usuario duplicadas?**

Este contenido no está disponible en el libro de muestra.

## <span id="page-16-0"></span>**2. BB.DD.**

### <span id="page-16-1"></span>**2-1. ¿Cómo instalar MS SQL Server 2019 Express en Windows Server 2022?**

Este contenido no está disponible en el libro de muestra.

### <span id="page-16-2"></span>**2-2. ¿Cómo instalar PostgreSQL 15 de 1C en Windows Server 2022?**

*2023-03-10*

Para obtener el archivo de instalación, puede ponerse en contacto con cualquier de los [partners de](https://www.1ci.com/find-partner/) [1Ci,](https://www.1ci.com/find-partner/) o registrarse como [desarrollador](https://my.1ci.com), o solicitarlo a través del [formulario de contacto](https://forms.gle/LZuUJrQnk9hD5SDF6) de este libro.

*→ Paso 1*.-

Iniciar servicio "Secondary Logon".

#### Task Manager

File Options View

Processes Performance Users Details Services

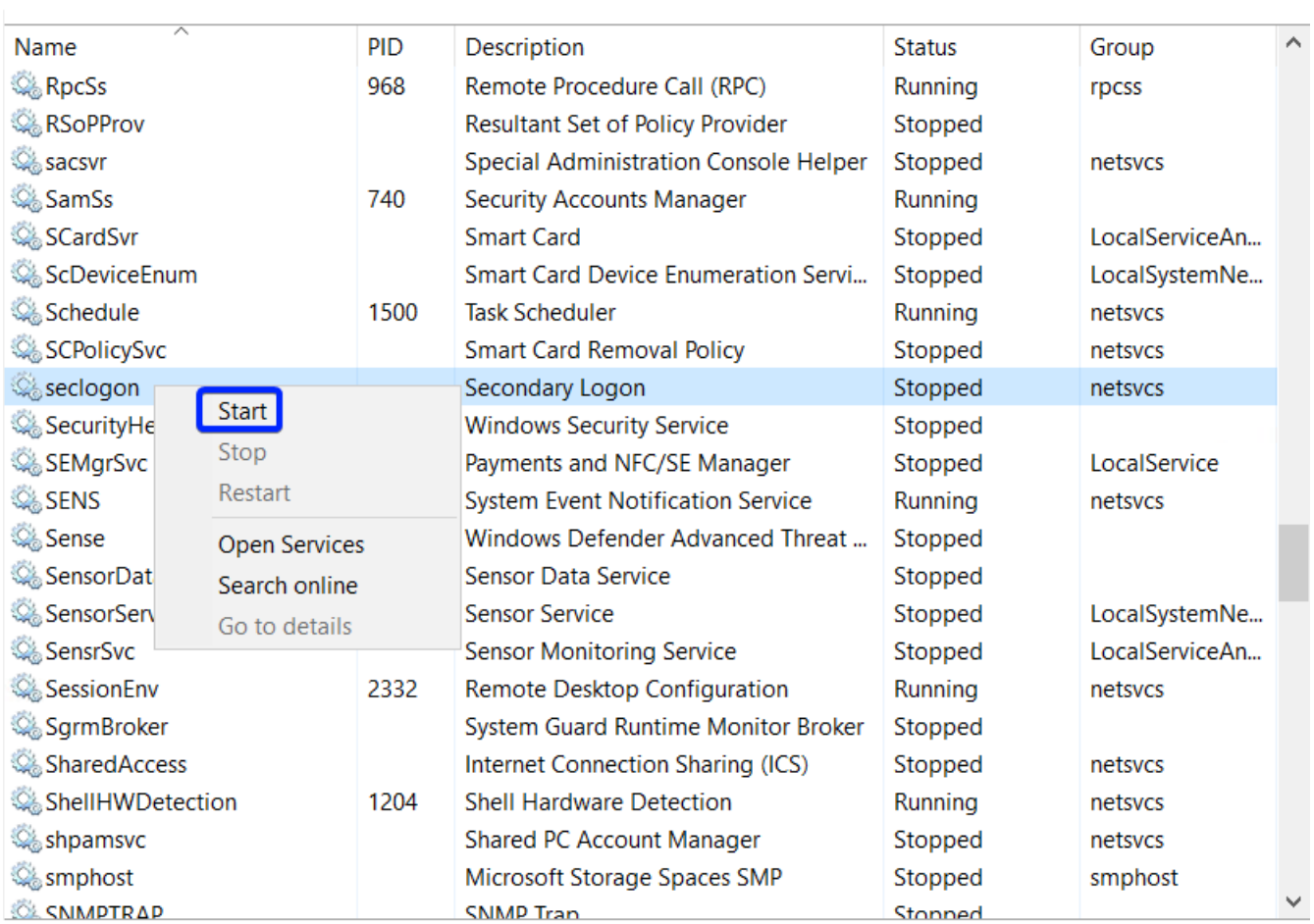

◯ Fewer details | S Open Services

#### *2-2. Paso 1*

*→ Paso 2*.-

Ejecutar archivo "postgresql-15.1-3.1C(x64).msi".

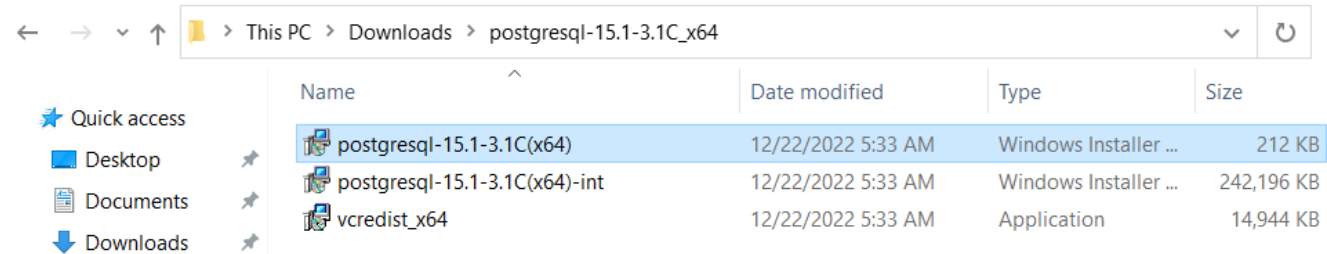

#### *2-2. Paso 2*

```
→ Paso 3.-
```
- Seleccionar el idioma que desea utilizar durante la instalación.
- Pulsar "Start >".

 $\Box$ 

 $\times$ 

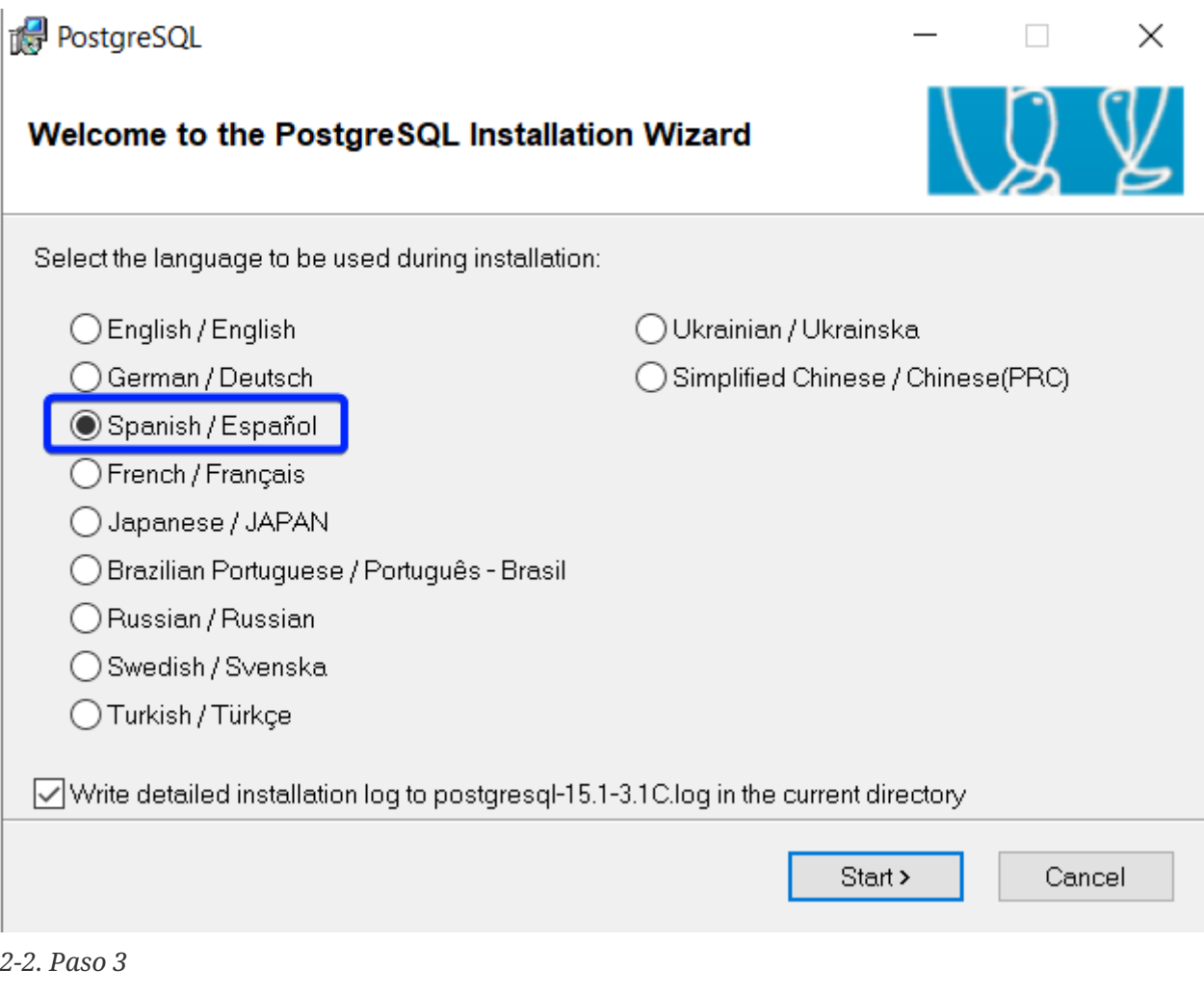

- Leer el aviso del instalador.
- Pulsar "Siguiente >".

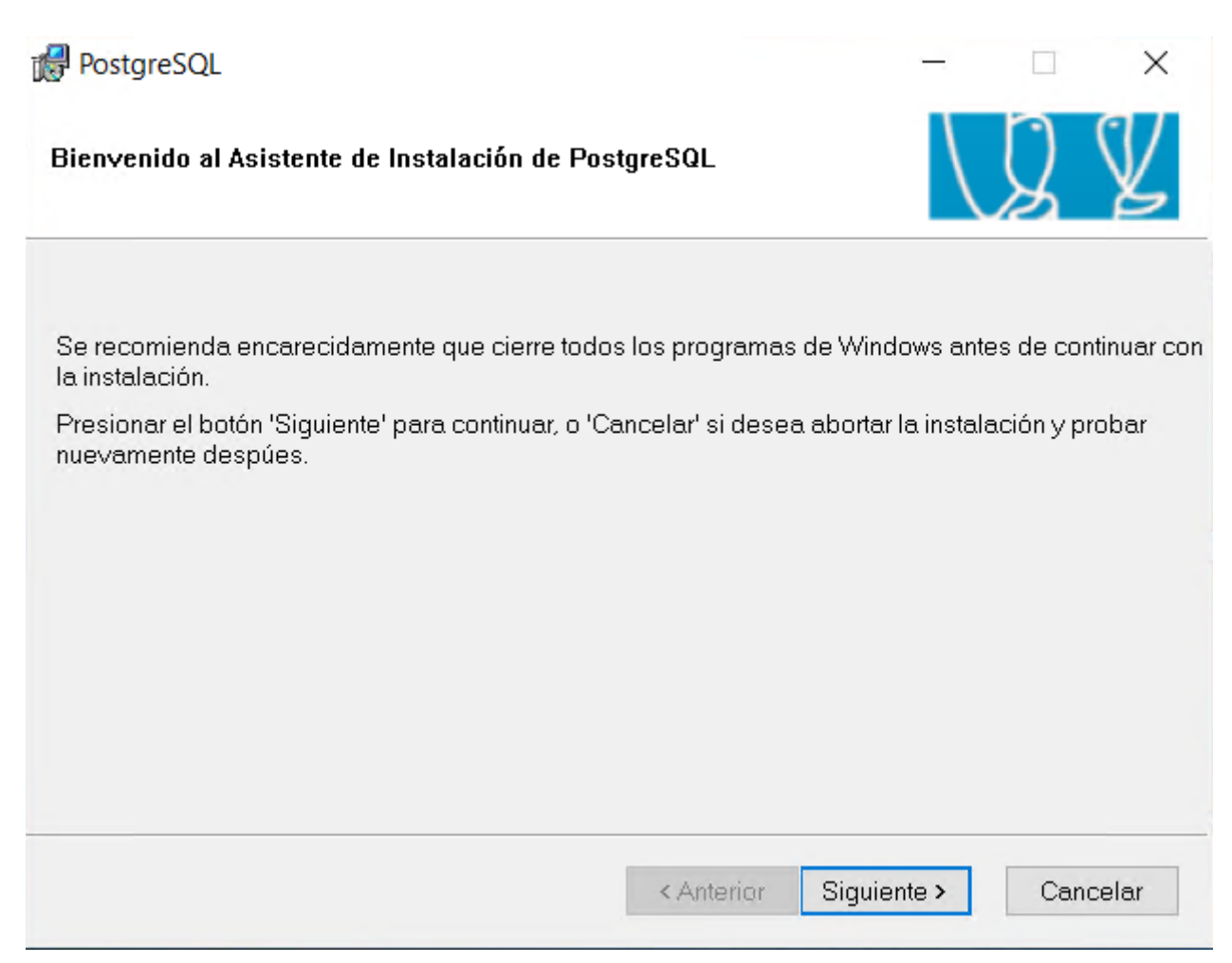

#### *2-2. Paso 4*

- *→ Paso 5*.-
	- Confirmar la ubicación del programa y los archivos de datos.
	- Activar la opción "Instalar como servicio".
	- Pulsar "Siguiente >".

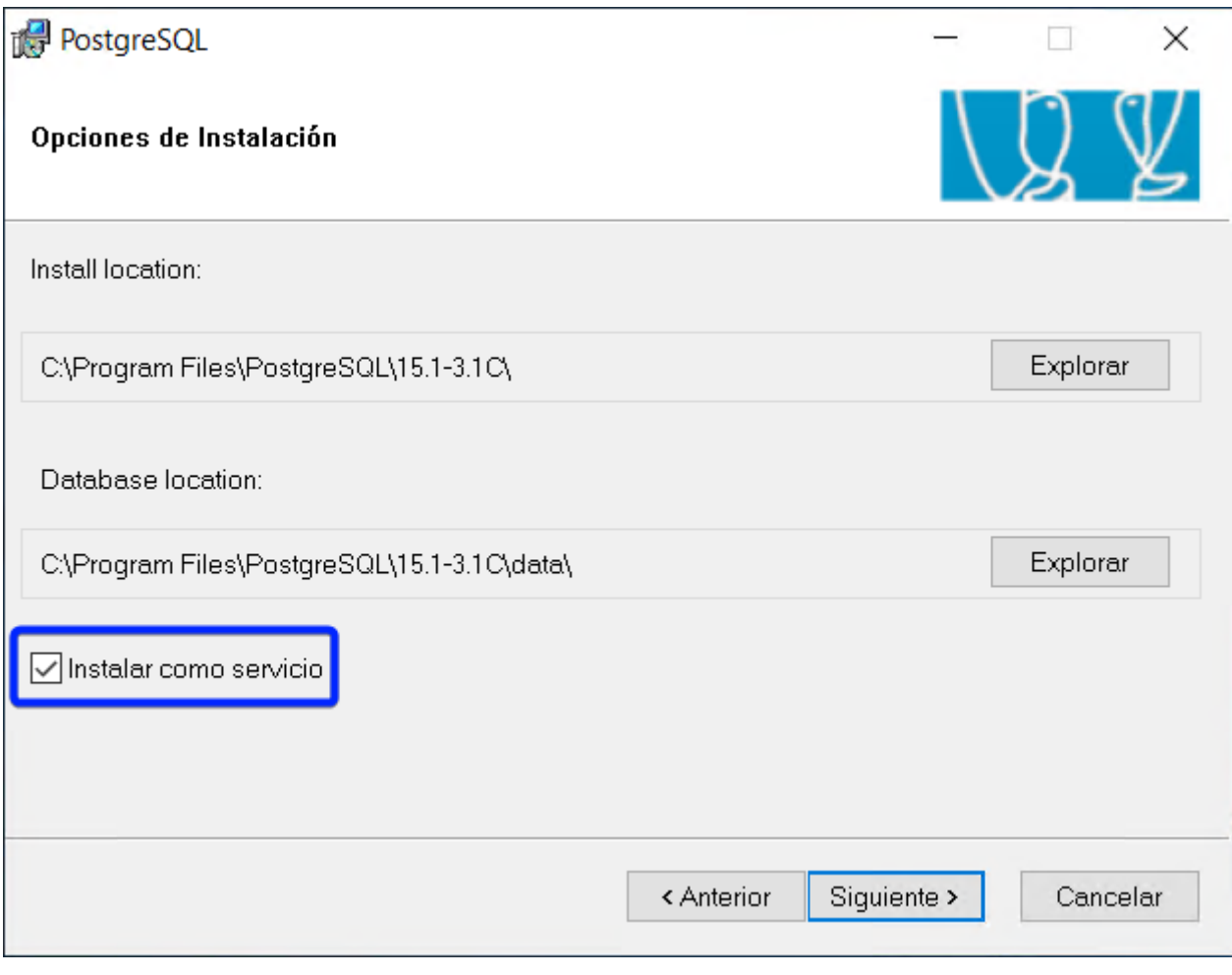

*2-2. Paso 5*

*→ Paso 6*.-

- Activar la opción "Inicializar clúster de base de datos".
- Asignar el número de puerto.
- Seleccionar la configuración regional del clúster.
- Establecer la contraseña para el superusuario "postgres".
- Pulsar "Siguiente >".

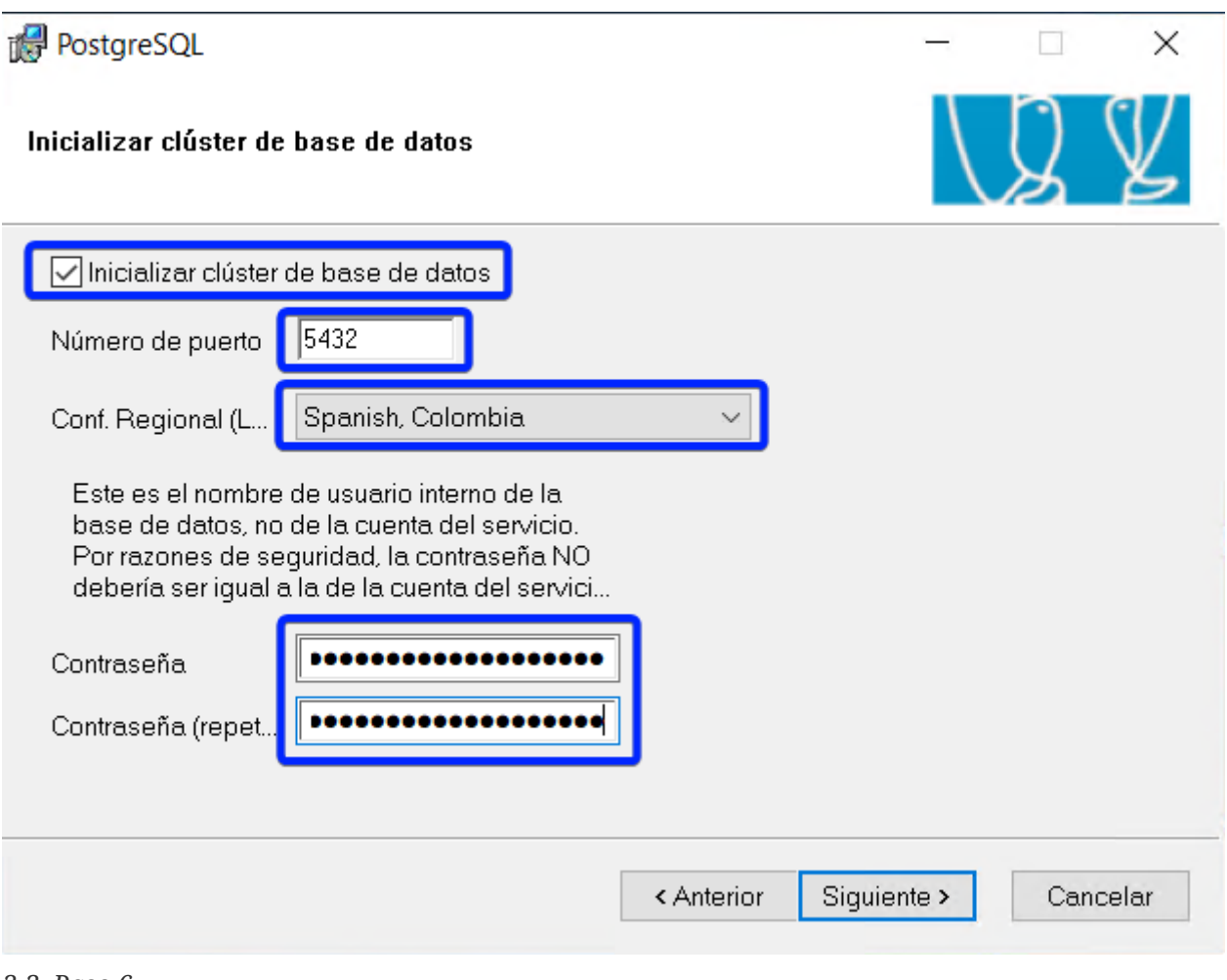

- *2-2. Paso 6*
- *→ Paso 7*.-
	- Asegúrese de que todo está listo para la instalación.
	- Pulsar "Siguiente >".

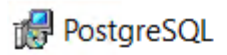

Listo para instalar

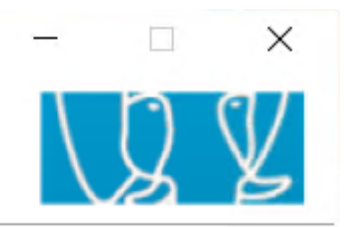

PostgreSQL está listo para ser instalado. Presione Siguiente para completar la instalación.

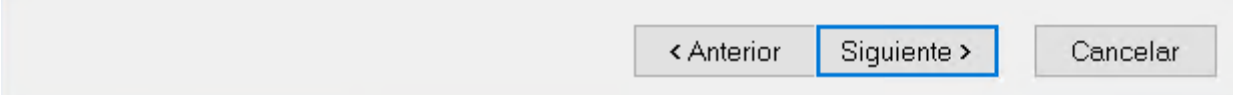

#### *2-2. Paso 7*

- *→ Paso 8*.-
	- Cabe asegurarse de que la instalación se ha realizado correctamente.
	- Desactivar la opción "Lanzar Stack Builder al salir" para no instalar los componentes adicionales.
	- Pulsar "Terminar".

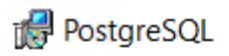

Instalación completa!

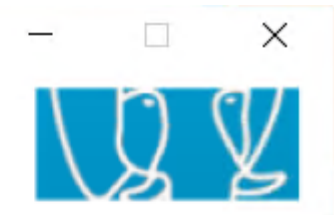

Felicitaciones, PostgreSQL ha sido instalado satisfactoriamente en su sistema.

Para complementar la instalación de PostgreSQL con controladores adicionales, módulos y otro software, el Stack Builder puede ser ejecutado en cualquier momento.

 $\Box$  Lanzar Stack Builder al salir

Presionar el botón Finalizar para salir del instalador.

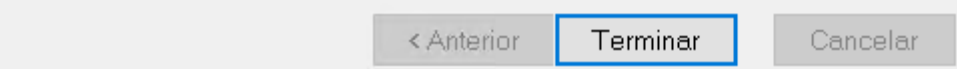

*2-2. Paso 8*

*→ Paso 9*.-

Parar servicio "Secondary Logon".

#### 1<sup>2</sup> Task Manager

File Options View

Processes Performance Users Details Services

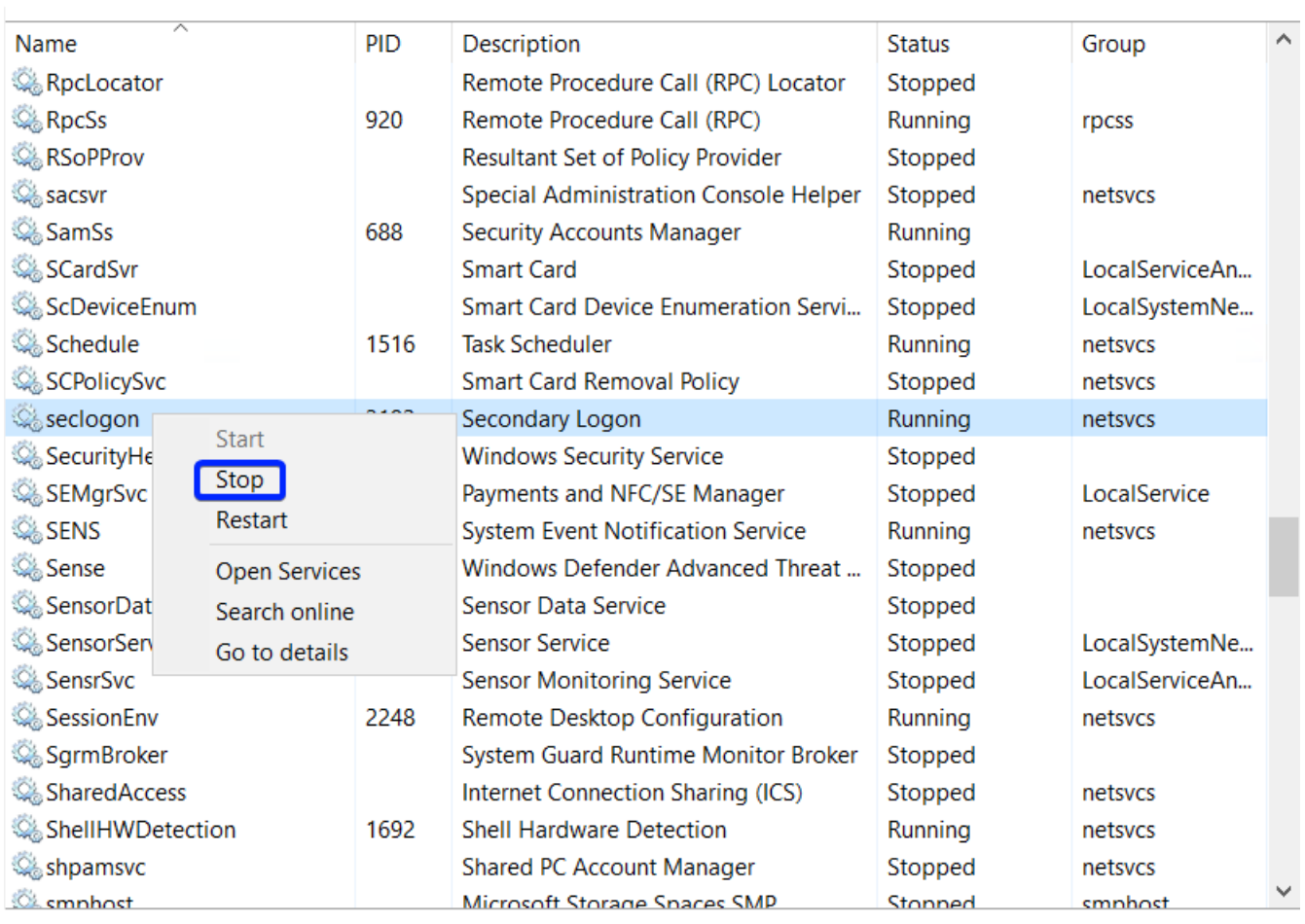

◯ Fewer details | Se Open Services

*2-2. Paso 9*

### <span id="page-24-0"></span>**2-3. ¿Cómo instalar PostgreSQL 15 de PostgresPro (recomendado) en Windows Server 2022?**

Este contenido no está disponible en el libro de muestra.

### <span id="page-24-1"></span>**2-4. ¿Cómo configurar PostgreSQL 15 para mejorar el rendimiento en Windows Server 2022 con 16 GB RAM y NVMe?**

Este contenido no está disponible en el libro de muestra.

 $\times$  $\Box$ 

## <span id="page-25-0"></span>**2-5. ¿Cómo hacer una copia de seguridad (backup) simple de la base de datos y restaurar en Windows Server 2022 con MS SQL Server 2019 Express?**

Este contenido no está disponible en el libro de muestra.

# <span id="page-26-0"></span>**3. Web**

### <span id="page-26-1"></span>**3-1. ¿Cómo instalar un servidor web IIS en Windows Server 2022?**

*2023-03-11*

*→ Paso 1*.

Abrir "Server Manager".

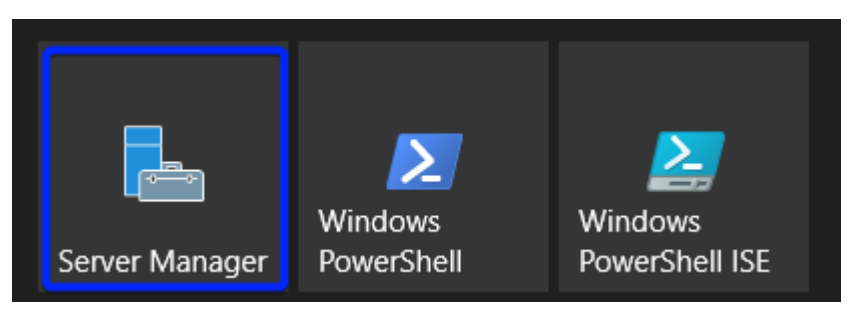

*3-1. Paso 1*

*→ Paso 2*.-

Activar el menú "Manage" > "Add Roles and Features".

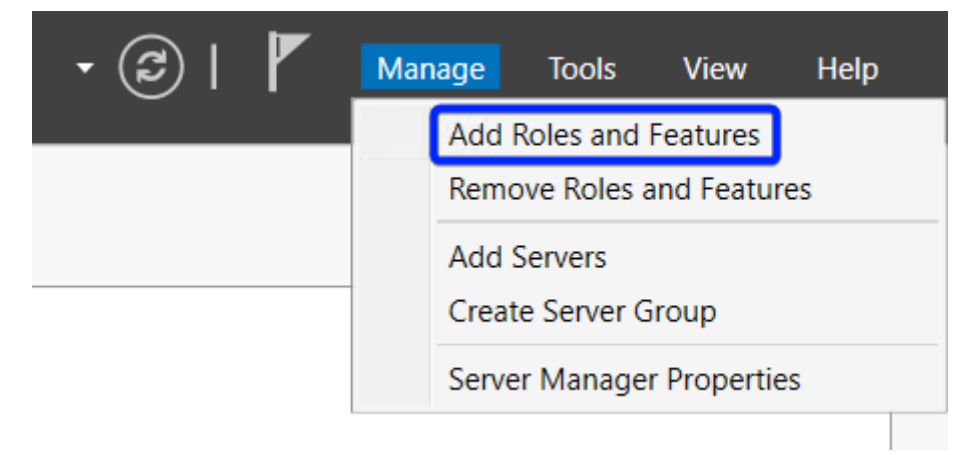

*3-1. Paso 2*

*→ Paso 3*.-

Leer mensaje informativo y pulsar "Next".

### Before you begin

```
\Box
```
 $\times$ 

#### **DESTINATION SERVER** WH5-SEC

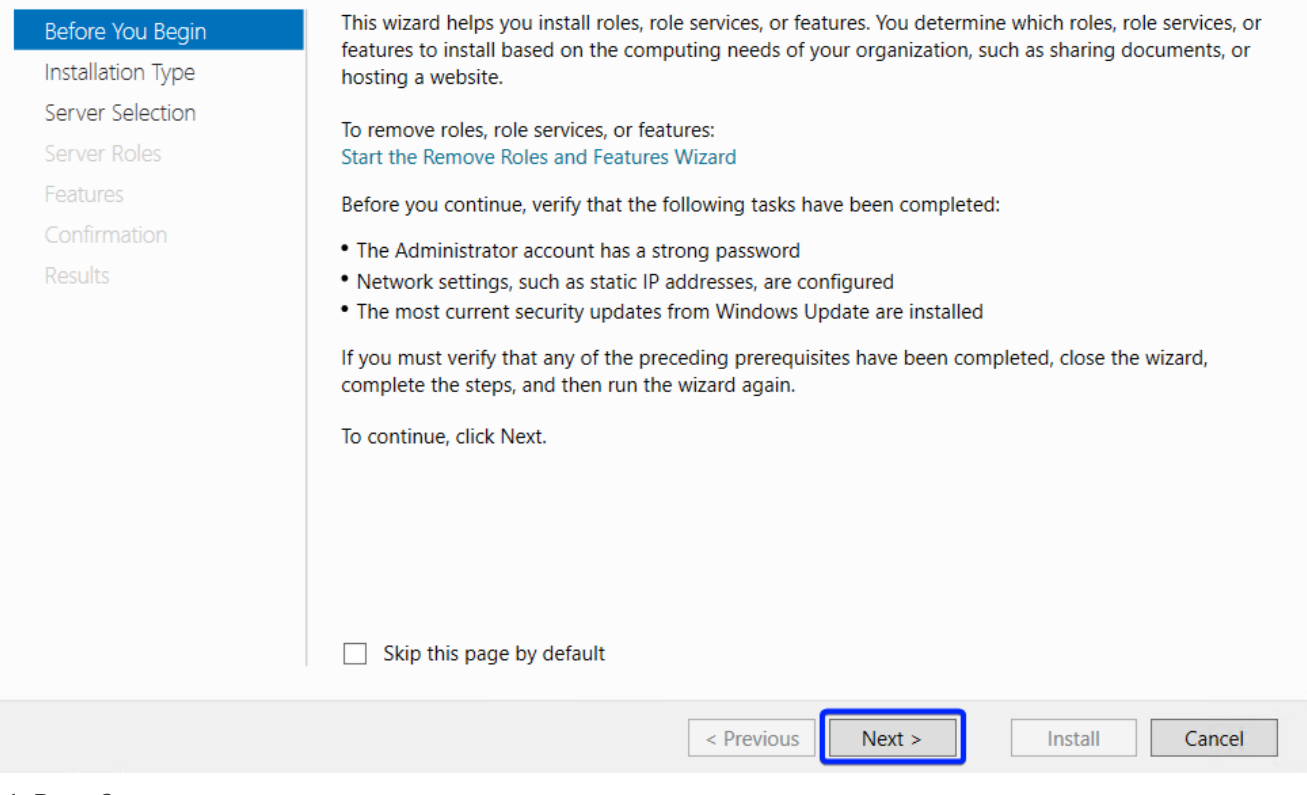

#### *3-1. Paso 3*

- *→ Paso 4*.-
- 1. Activar la opción "Role-based or feature-based installation".
- 2. Pulsar "Next".

WH5-SEC

**DESTINATION SERVER** 

### Select installation type

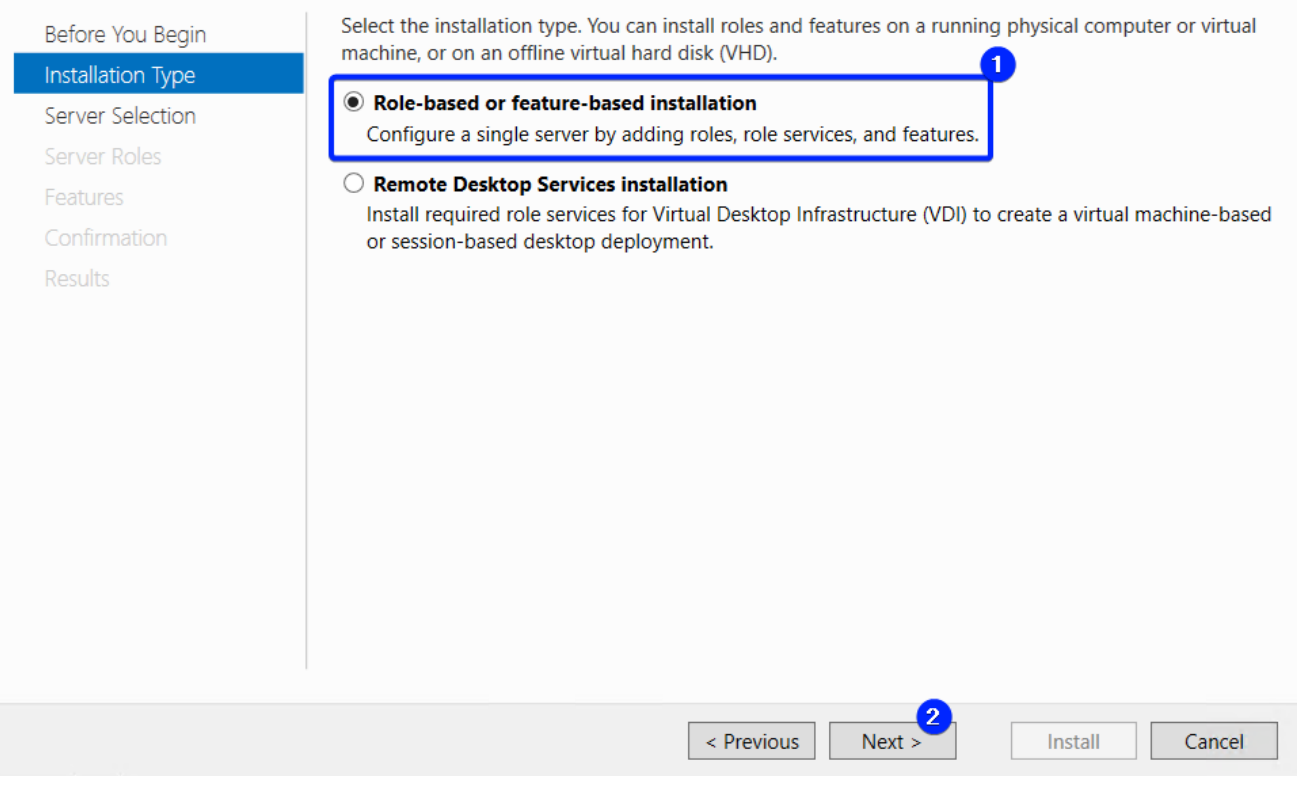

#### *3-1. Paso 4*

- *→ Paso 5*.-
- 1. Activar la opción "Select a server from the server pool".
- 2. Seleccionar el servidor actual.
- 3. Pulsar "Next".

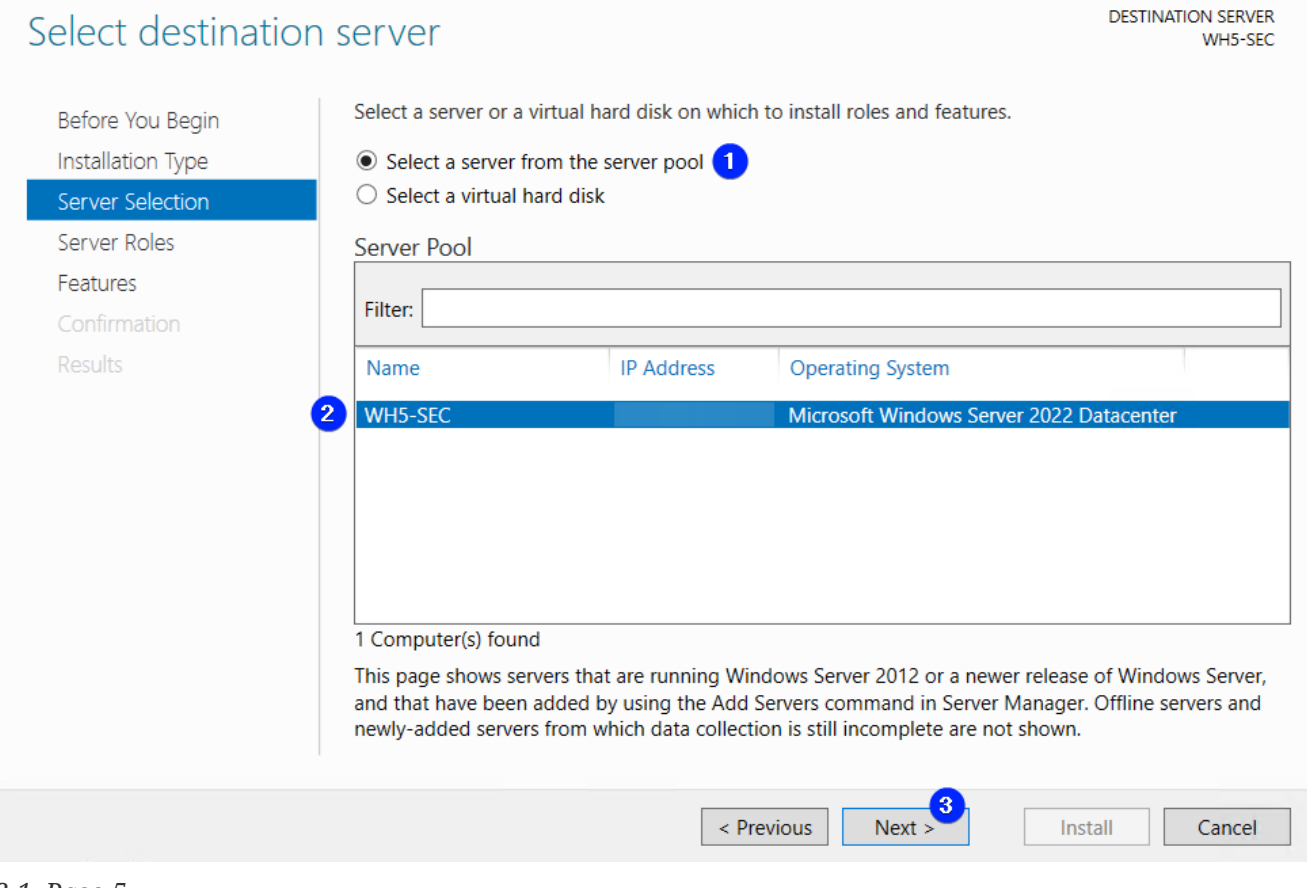

*3-1. Paso 5*

*→ Paso 6*.-

Activar la opción "Web Server (IIS)".

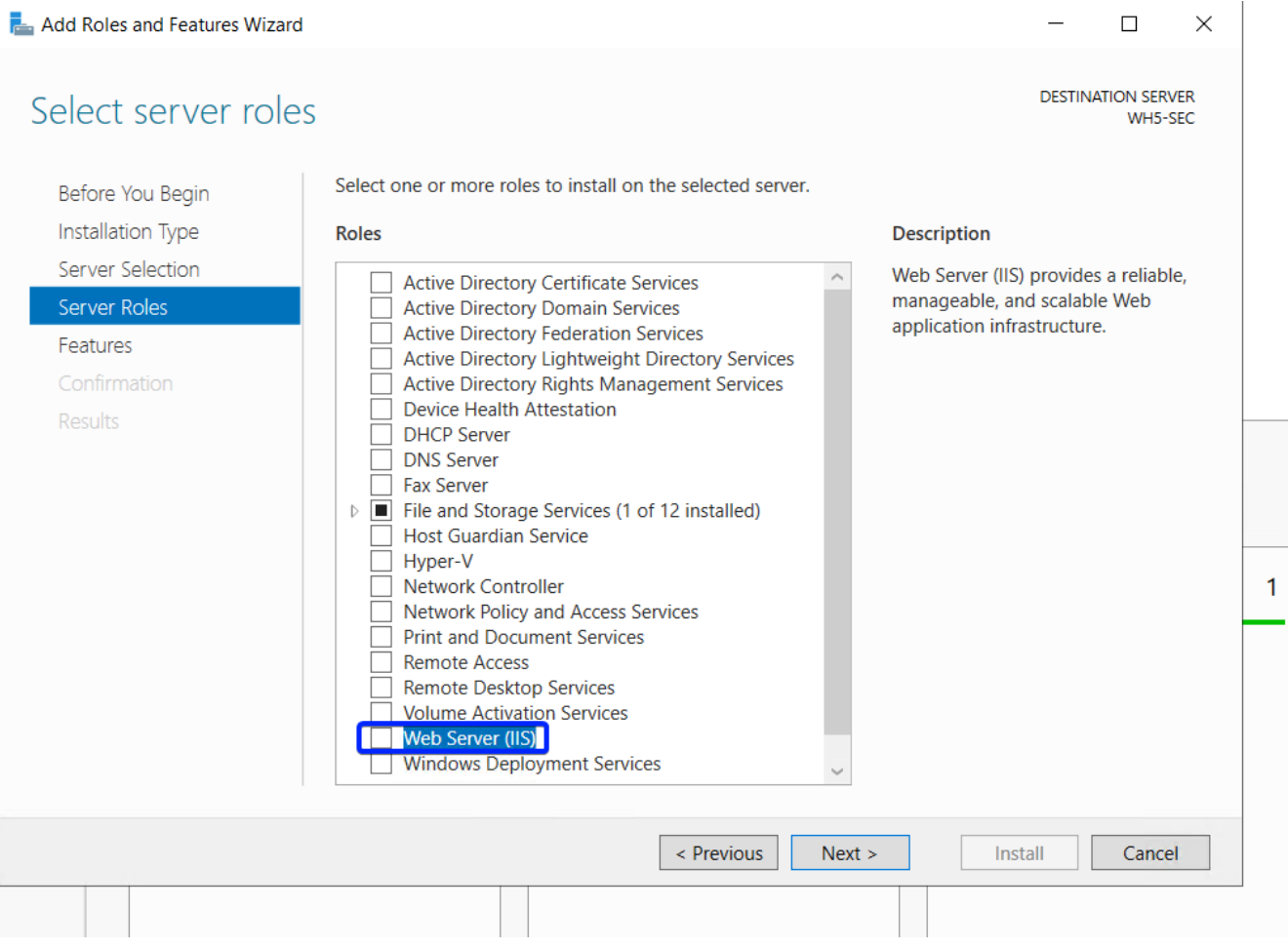

*3-1. Paso 6*

#### *→ Paso 7*.-

Сonfirmar adición de "IIS Management Console" (pulsar "Add Features"). "IIS Management Console" sirve para manejar el servidor web IIS.

#### Add features that are required for Web Server (IIS)?

The following tools are required to manage this feature, but do not have to be installed on the same server.

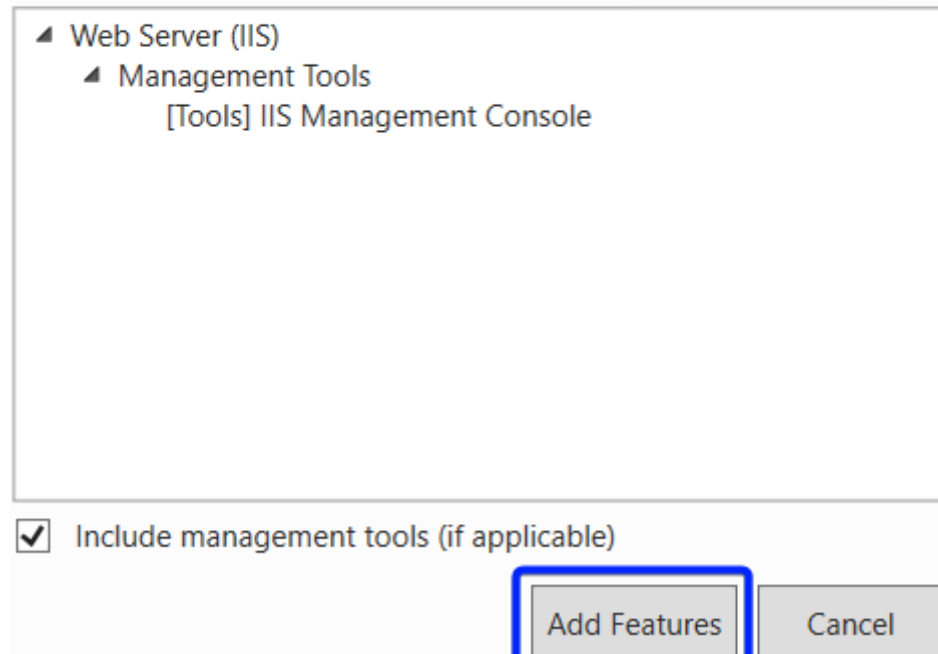

*3-1. Paso 7*

*→ Paso 8*.-

Pulsar "Next".

Select server roles

#### $\Box$  $\times$

#### **DESTINATION SERVER** WH5-SEC

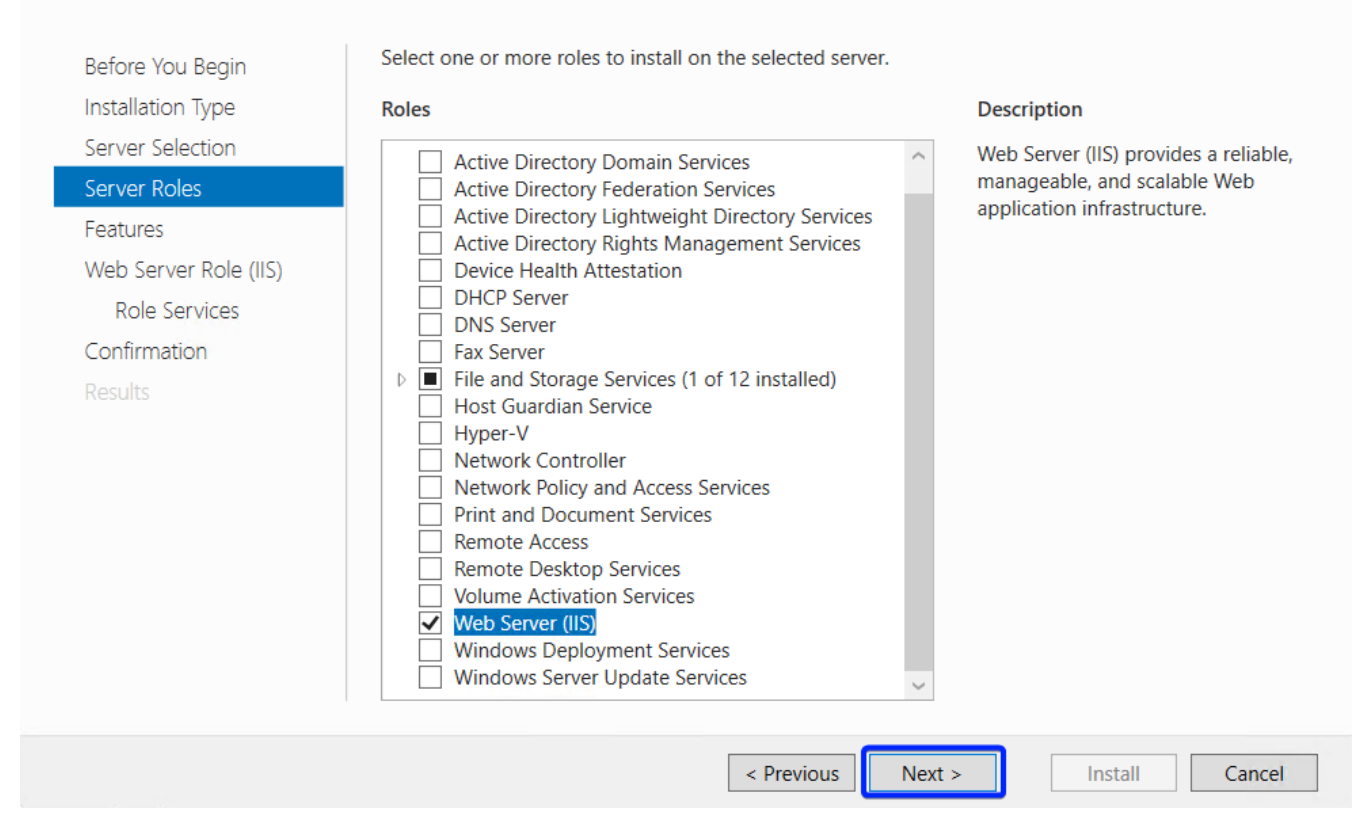

*3-1. Paso 8*

*→ Paso 9*.-

Pulsar "Next".

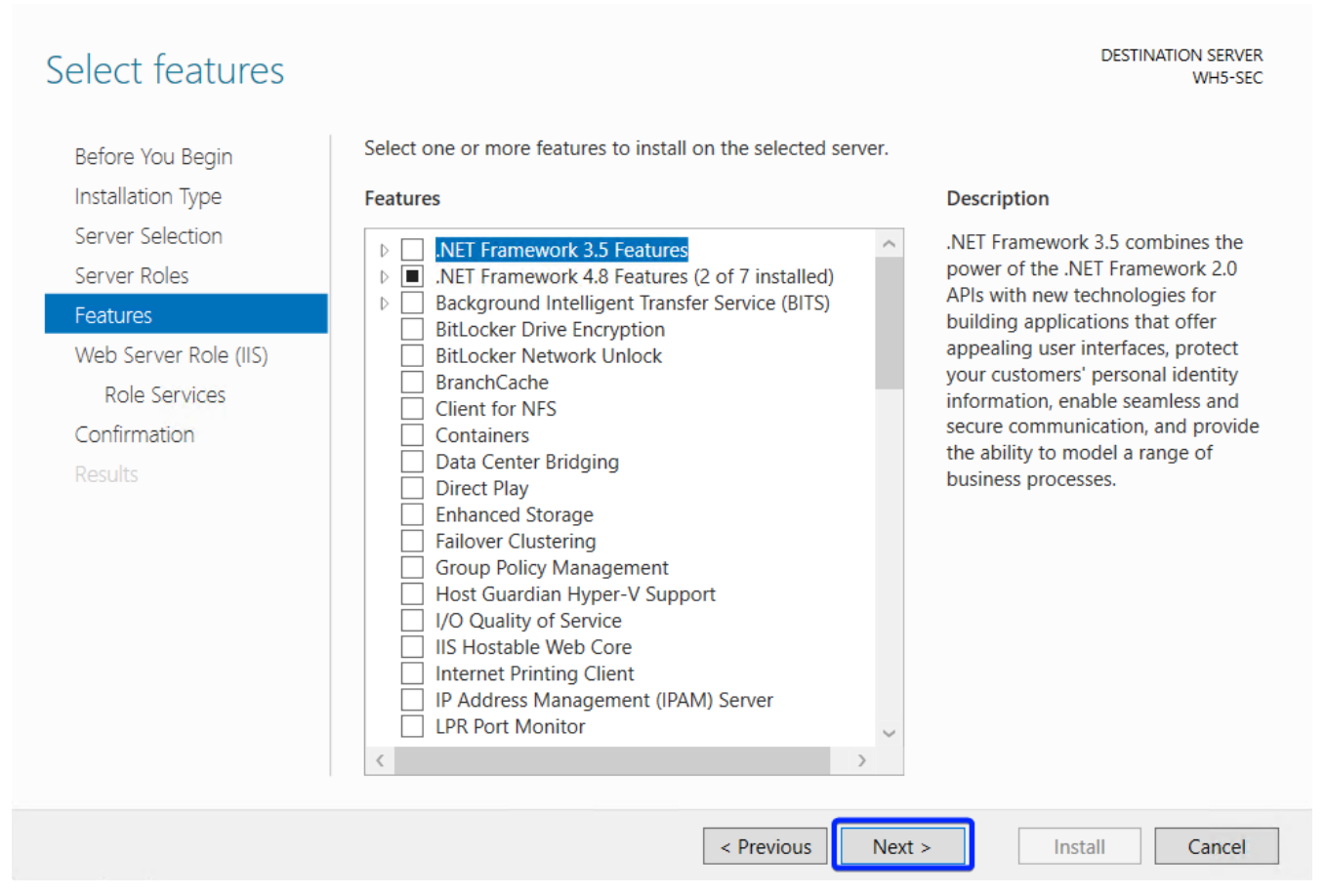

 $\Box$ 

 $\times$ 

*3-1. Paso 9*

*→ Paso 10*.-

Leer mensaje informativo y pulsar "Next".

| Web Server Role (IIS)                                                                | <b>DESTINATION SERVER</b><br>WH5-SEC                                                                                                    |
|--------------------------------------------------------------------------------------|----------------------------------------------------------------------------------------------------|
| Before You Begin<br>Installation Type<br>Server Selection<br>Server Roles            | Web servers are computers that let you share information over the Internet, or through intranets and<br>extranets. The Web Server role includes Internet Information Services (IIS) 10.0 with enhanced security,<br>diagnostic and administration, a unified Web platform that integrates IIS 10.0, ASP.NET, and Windows<br>Communication Foundation. |
| Features<br>Web Server Role (IIS)<br>Role Services<br>Confirmation<br><b>Results</b> | • The default installation for the Web Server (IIS) role includes the installation of role services that<br>enable you to serve static content, make minor customizations (such as default documents and HTTP<br>errors), monitor and log server activity, and configure static content compression.                                                  |
|                                                                                      | More information about Web Server IIS                                                                                                    |
|                                                                                      | < Previous<br>Next ><br>Cancel<br>Install                                                                                                    |
|                                                                                      |                                                                                                    |

*3-1. Paso 10*

*→ Paso 11*.-

Activar servicios necesarios para el funcionamiento del servidor web IIS.

**DESTINATION SERVER** WH5-SEC

#### Select role services

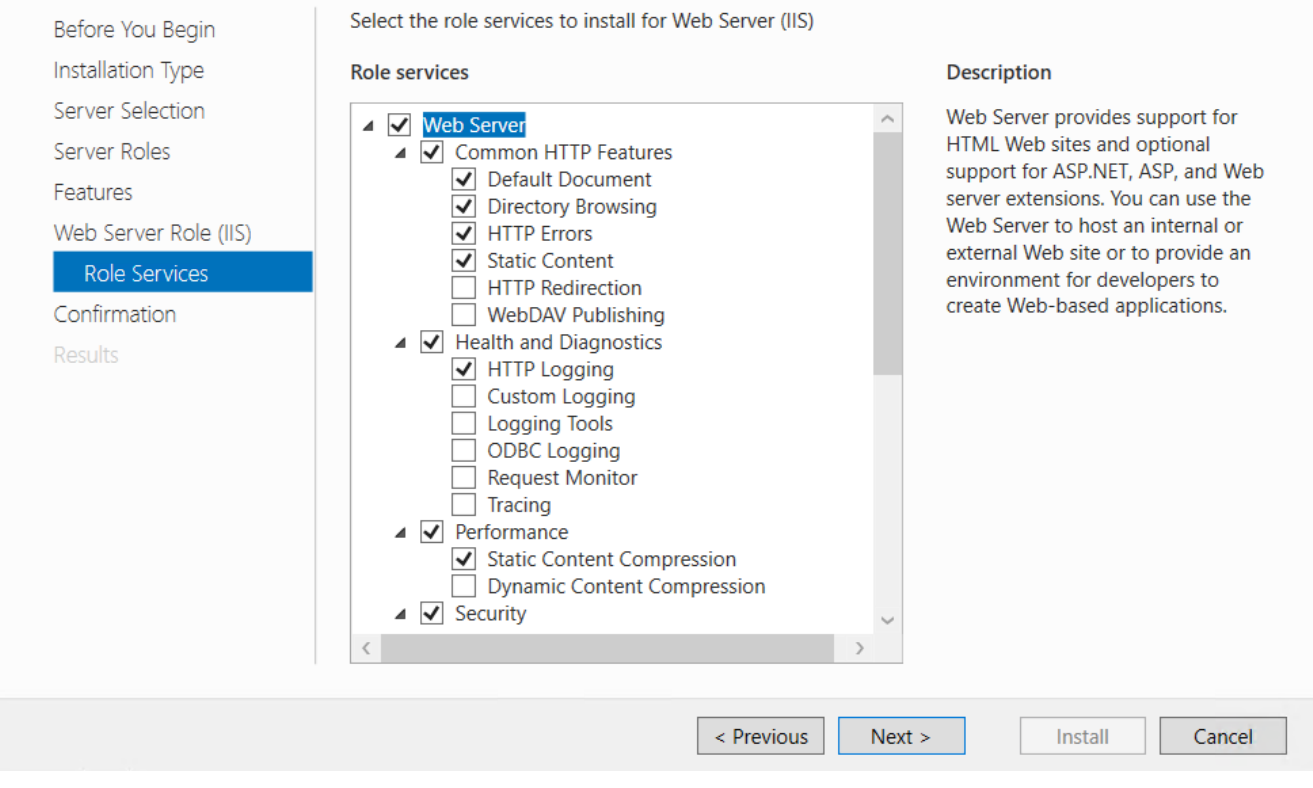

*3-1. Paso 11a*

WH5-SEC

**DESTINATION SERVER** 

#### Select role services

Select the role services to install for Web Server (IIS) Before You Begin Installation Type **Role services Description** Server Selection Web Server provides support for  $\triangleq$   $\triangledown$  Security Server Roles HTML Web sites and optional Request Filtering Basic Authentication support for ASP.NET, ASP, and Web Features server extensions. You can use the Centralized SSL Certificate Support Web Server to host an internal or Web Server Role (IIS) Client Certificate Mapping Authentication external Web site or to provide an Digest Authentication Role Services environment for developers to IIS Client Certificate Mapping Authenticatio create Web-based applications.  $\overline{\phantom{a}}$  IP and Domain Restrictions Confirmation URL Authorization Results  $\Box$  Windows Authentication  $\triangleright$   $\Box$  Application Development  $\blacksquare$  FTP Server FIP Service<br>
FIP Service<br>
FIP Extensibility  $\overline{\triangleleft}$  Management Tools IS Management Console ▷ □ IIS 6 Management Compatibility IS Management Scripts and Tools Management Service < Previous  $Next >$ Install Cancel

- *3-1. Paso 11b*
- *→ Paso 12*.-
- 1. Activar servicios necesarios para el funcionamiento del IIS con la plataforma 1C:Enterprise.
- 2. Pulsar "Next".

Select role services

#### **DESTINATION SERVER** WH5-SEC

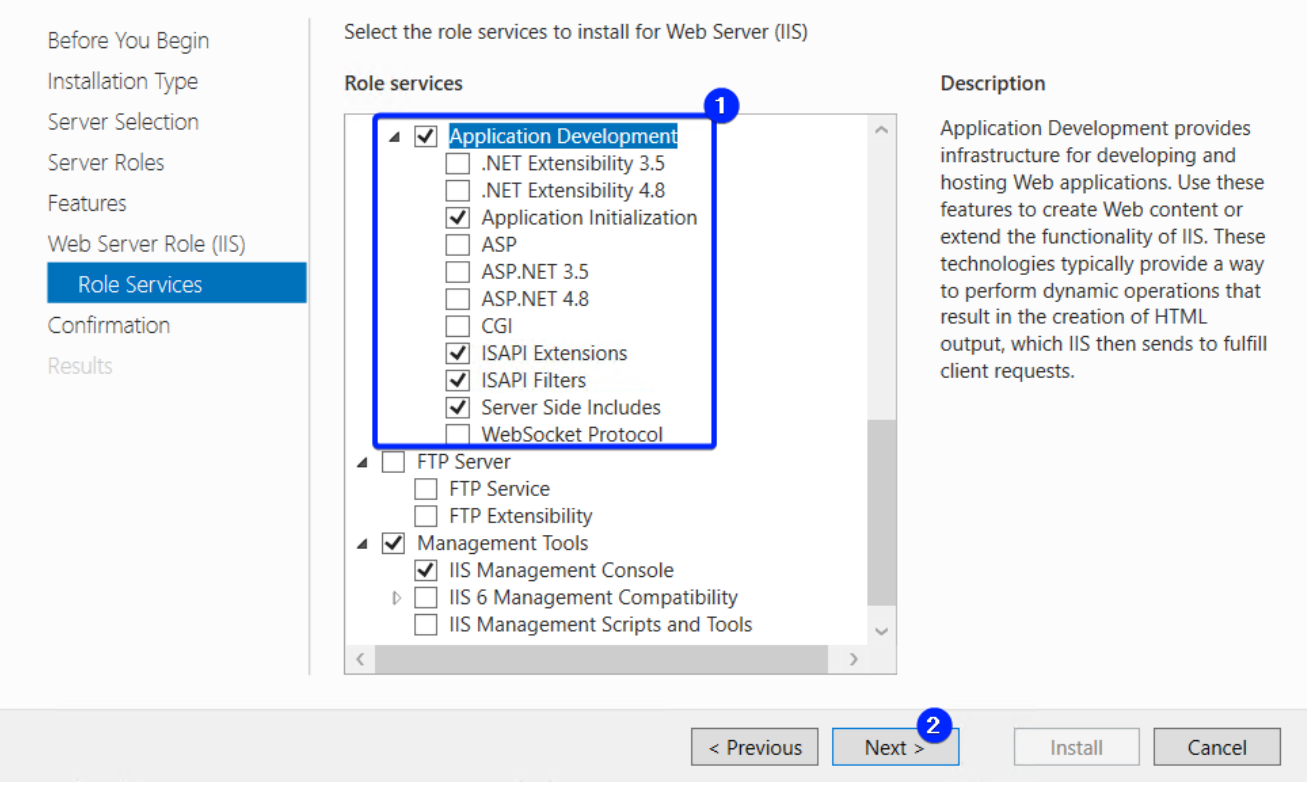

#### *3-1. Paso 12*

- *→ Paso 13*.-
- Verificar la configuración de la instalación.
- Pulsar "Install".

#### Confirm installation selections

DESTINATION SERVER<br>WH5-SEC

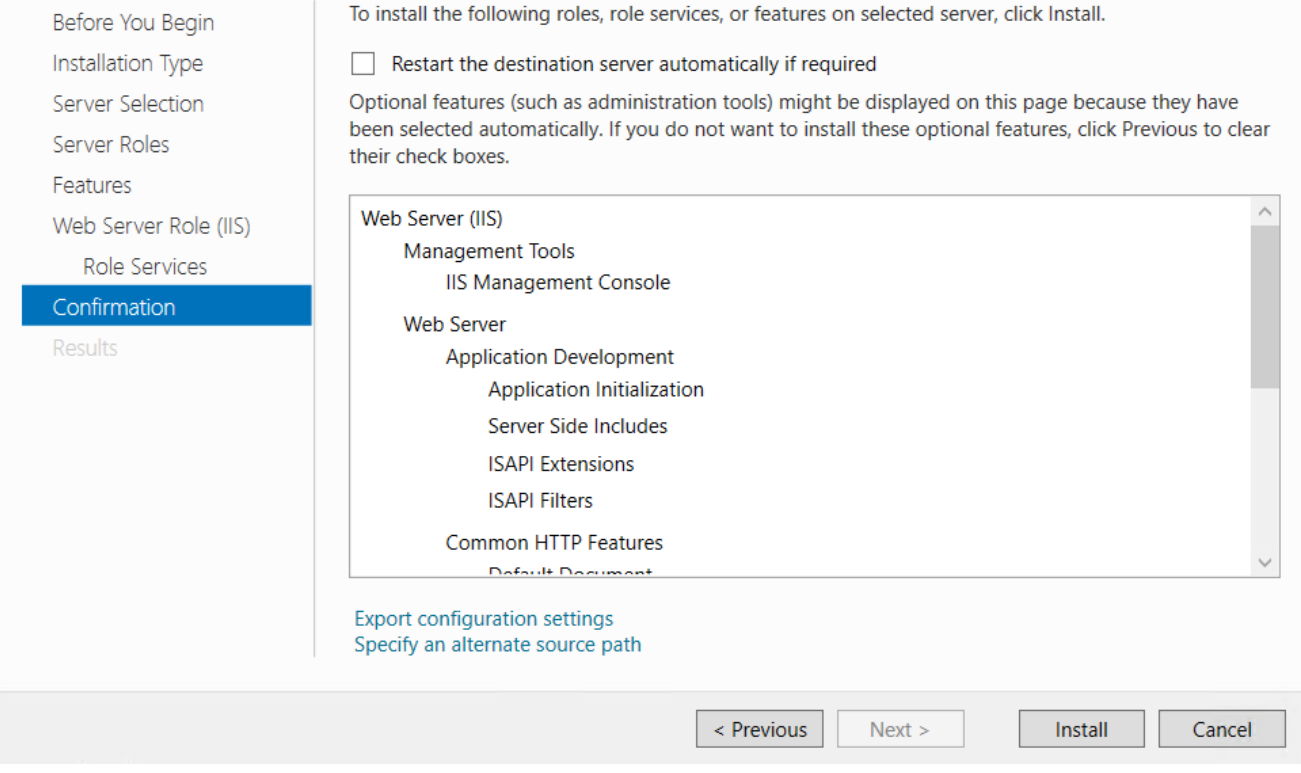

*3-1. Paso 13a*

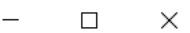

#### Confirm installation selections

DESTINATION SERVER<br>WH5-SEC

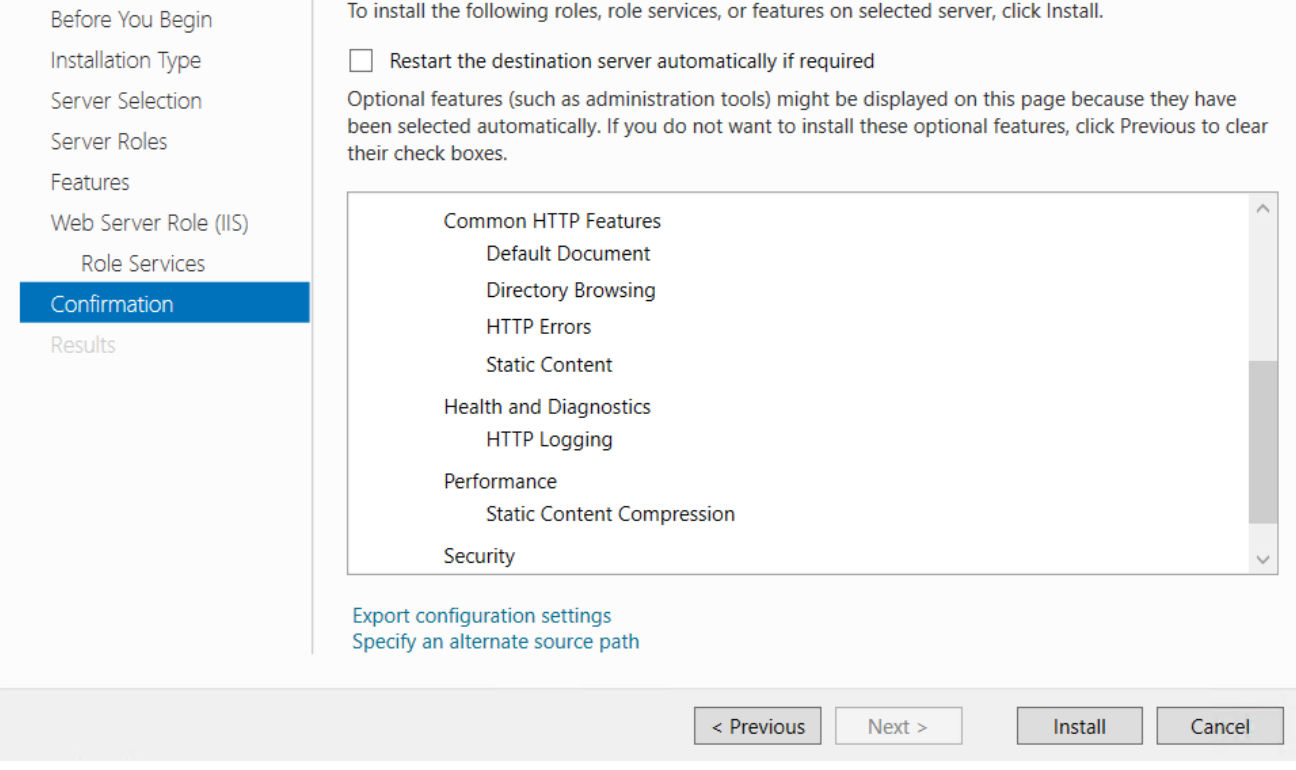

*3-1. Paso 13b*

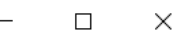

#### Confirm installation selections

**DESTINATION SERVER** WH5-SEC

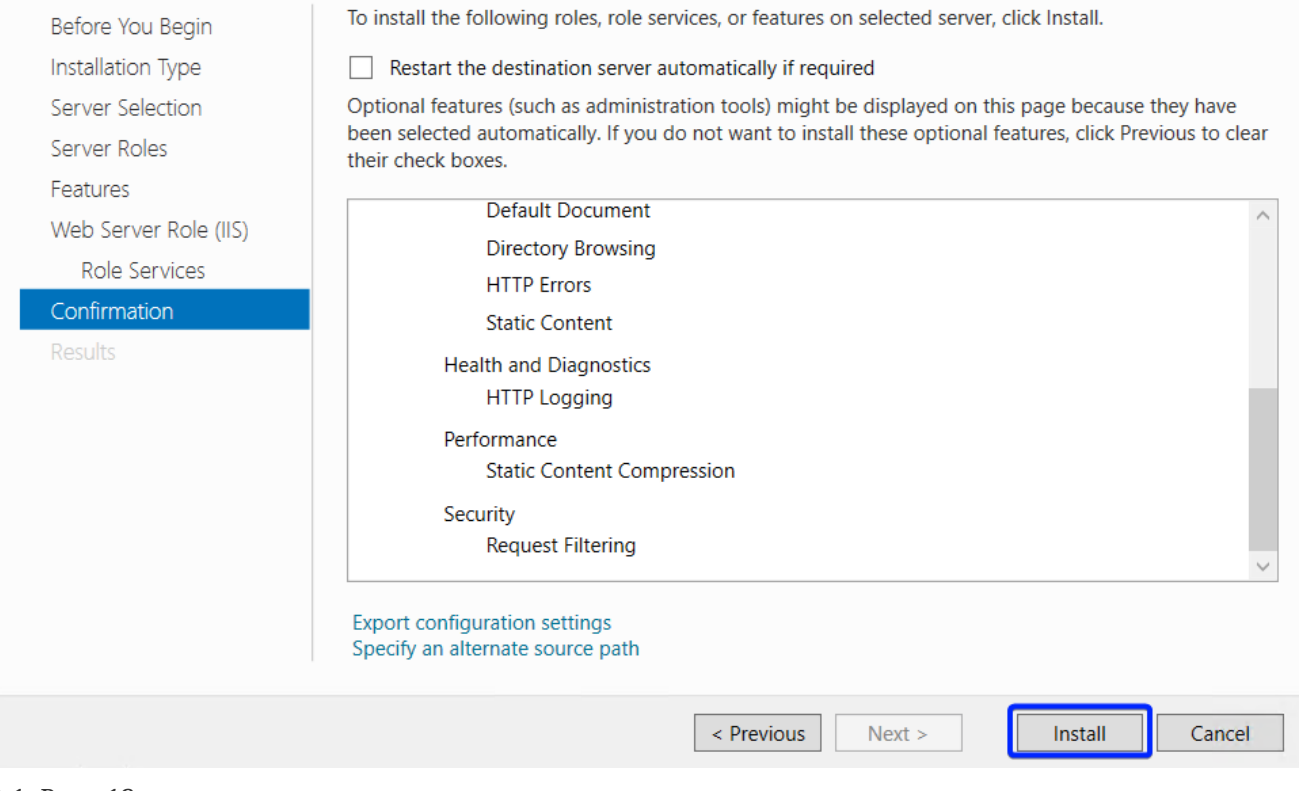

#### *3-1. Paso 13c*

- *→ Paso 14*.-
- 1. Cabe asegurarse que la instalación fue realizada con éxito.
- 2. Pulsar "Close".

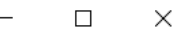

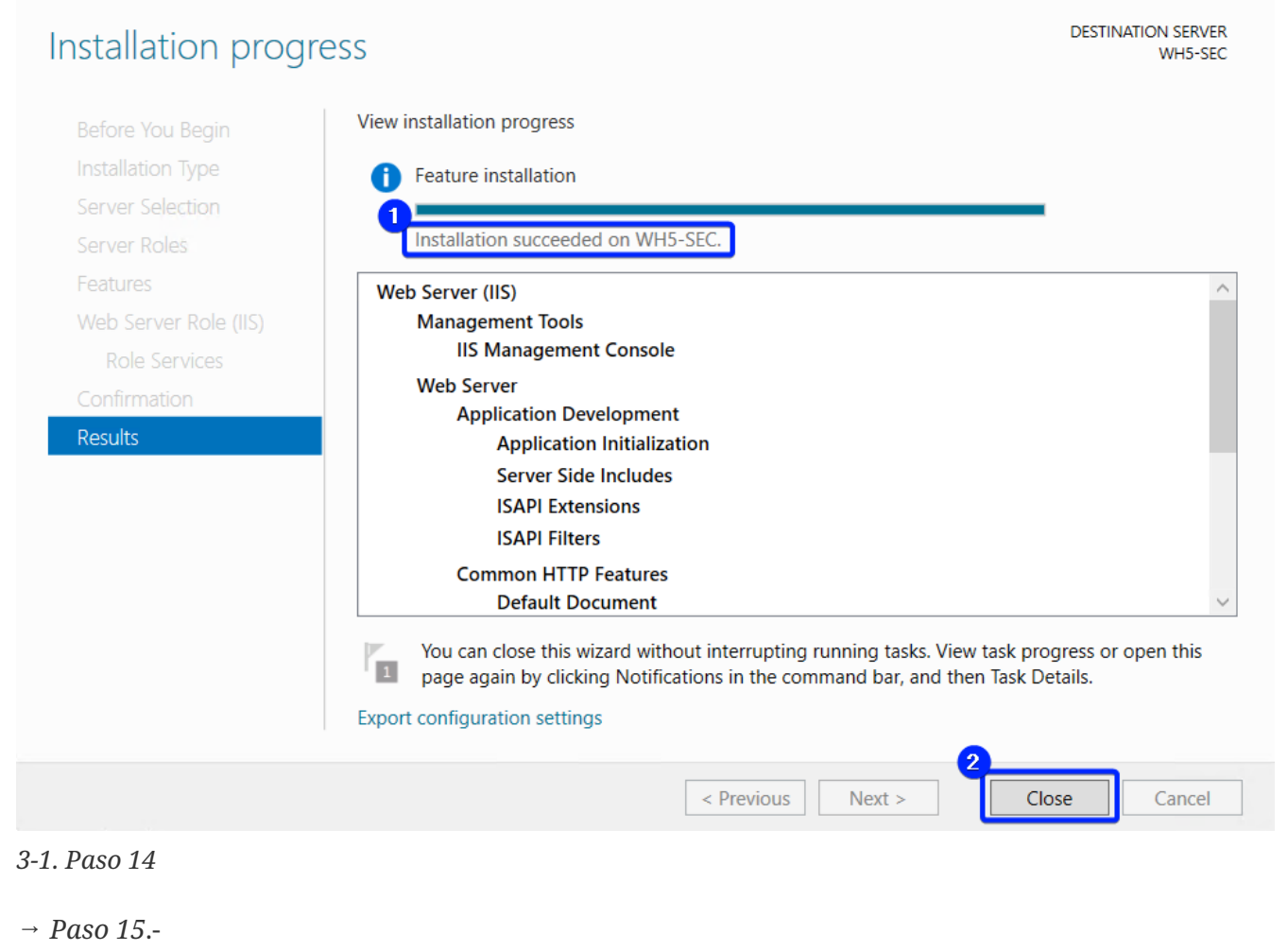

Reiniciar el ordenador.

### <span id="page-41-0"></span>**3-2. ¿Cómo instalar un servidor web Apache 2.4 en Windows Server 2022?**

Este contenido no está disponible en el libro de muestra.

### <span id="page-41-1"></span>**3-3. ¿Cómo publicar la infobase (modo archivo) en un servidor web IIS?**

Este contenido no está disponible en el libro de muestra.

## <span id="page-42-0"></span>**3-4. ¿Qué hacer si la publicación web deja de funcionar?**

Este contenido no está disponible en el libro de muestra.

### <span id="page-42-1"></span>**3-5. Cliente delgado VS Navegador web. ¿Qué es mejor?**

*2023-03-11*

Dado que los navegadores se actualizan con mucha frecuencia y no se garantiza que funcionen correctamente con 1C:Enterprise, es mejor utilizar un cliente delgado para trabajar con 1C:Enterprise en la Web.